# МИНИСТЕРСТВО ОБРАЗОВАНИЯ И НАУКИ РОССИЙСКОЙ ФЕДЕРАЦИИ Федеральное государственное автономное образовательное учреждение высшего образования «Омский государственный технический университет». Радиотехнический факультет Кафедра «Комплексная защита информации»

Лабораторная работа №4 по дисциплине «Безопасность вычислительных сетей»

> Выполнил студент гр. КЗИ-191: Забелина А.А.

Проверил: доцент, к. т. н. Щерба Е.В.

## 4.1.2.10 Лабораторная работа. Общие сведения о программе Wireshark.

Виртуальная машина CyberOps располагает сценарий Python, который, будучи запущен, устанавливает и настраивает устройства, показанные на приведенном выше рисунке. Затем вы получите доступ к 4 узлам, коммутатору и маршрутизатору внутри одной ВМ. Это позволит моделировать различные сетевые протоколы и службы без необходимости настраивать физическую сеть устройств.

Wireshark — это программа для анализа протоколов (анализатор пакетов), которая используется для поиска и устранения неполадок в сети, анализа, разработки программного обеспечения и протоколов, а также обучения.

### Часть 1: Установка и проверка топологии Mininet

В этой части лабораторной работы вы будете использовать сценарий Python для настройки топологии Mininet внутри виртуальной машины CyberOps. Затем вы запишете IP- и МАС-адреса для H1 и H2.

Запустите и выполните вход в свою рабочую станцию CyberOps, установленную в предыдущей лабораторной работе, используя следующие учетные данные.

Имя пользователя: analyst.

Откройте эмулятор терминала для запуска mininet и введите следующую команду в командной строке. В ответ на запрос введите cyberops в качестве пароля.

Пароль: cyberops.

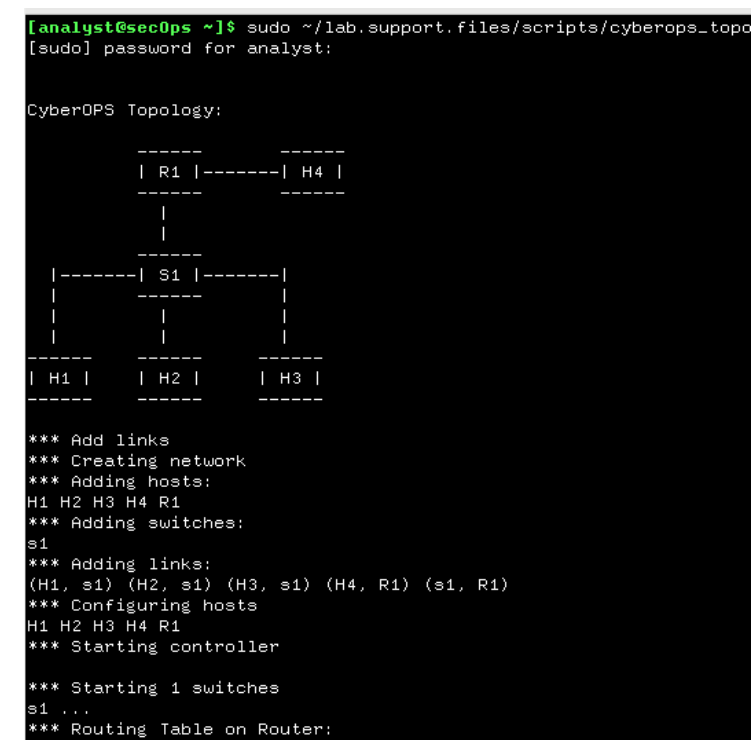

Рисунок 1 - Запуск сценария Python для установки топологии

В командной строке mininet запустите окна терминала на узлах H1 и H2. Будут открыты отдельные окна для этих узлов. Каждый узел будет иметь собственную отдельную конфигурацию для сети, в частности уникальные IPи MAC-адреса.

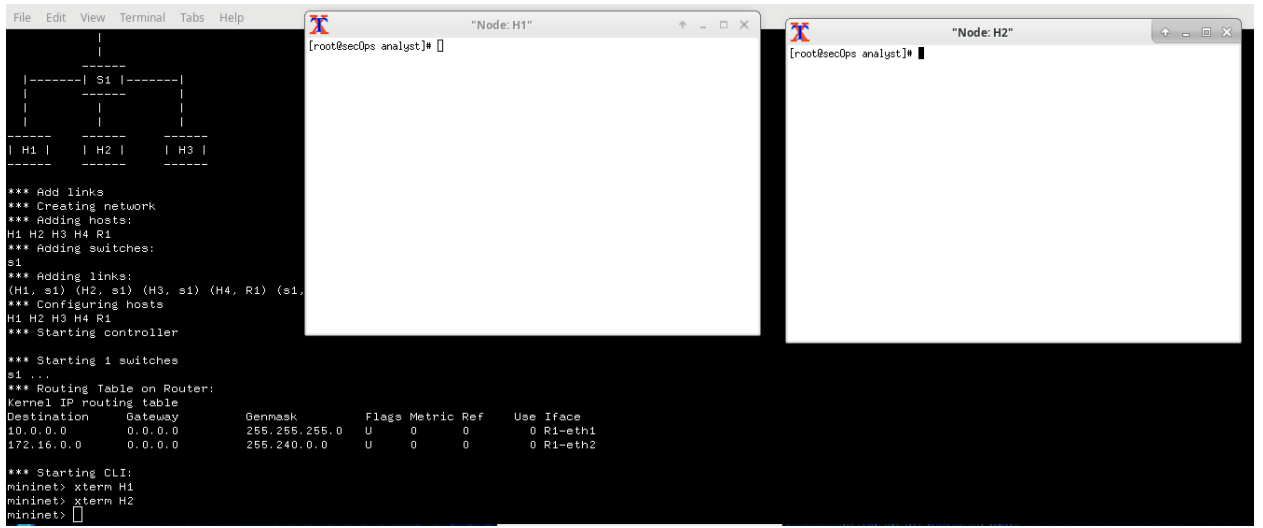

Рисунок 2 – Узлы H1 и H2

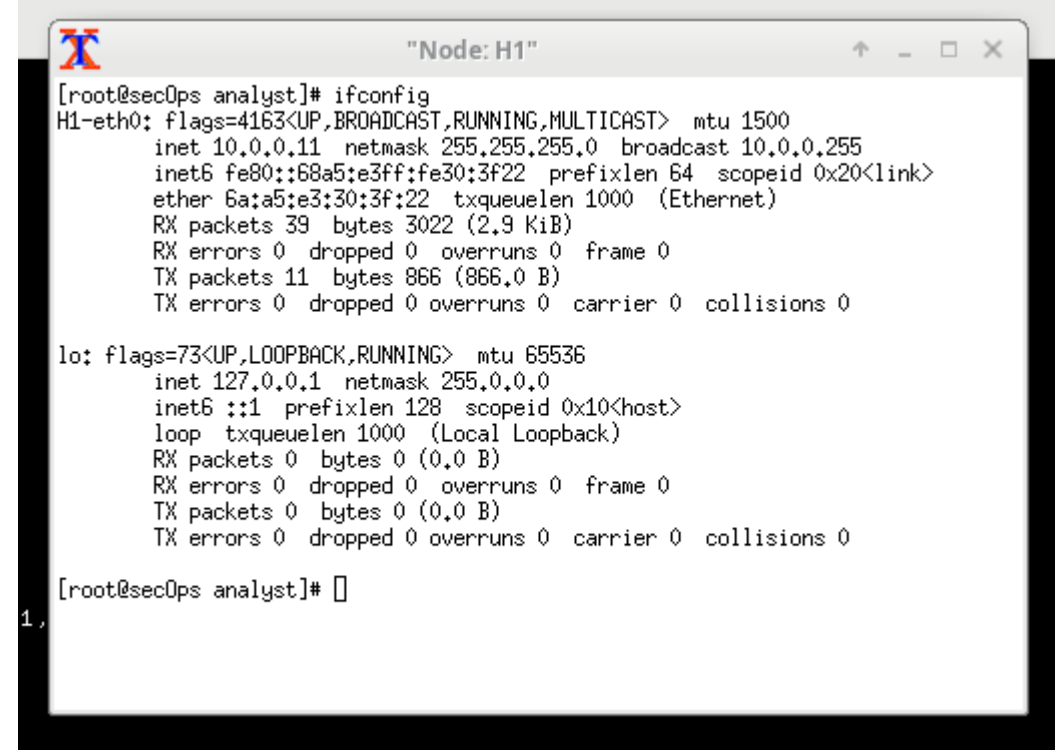

Рисунок 3 – Конфигурация узла H1

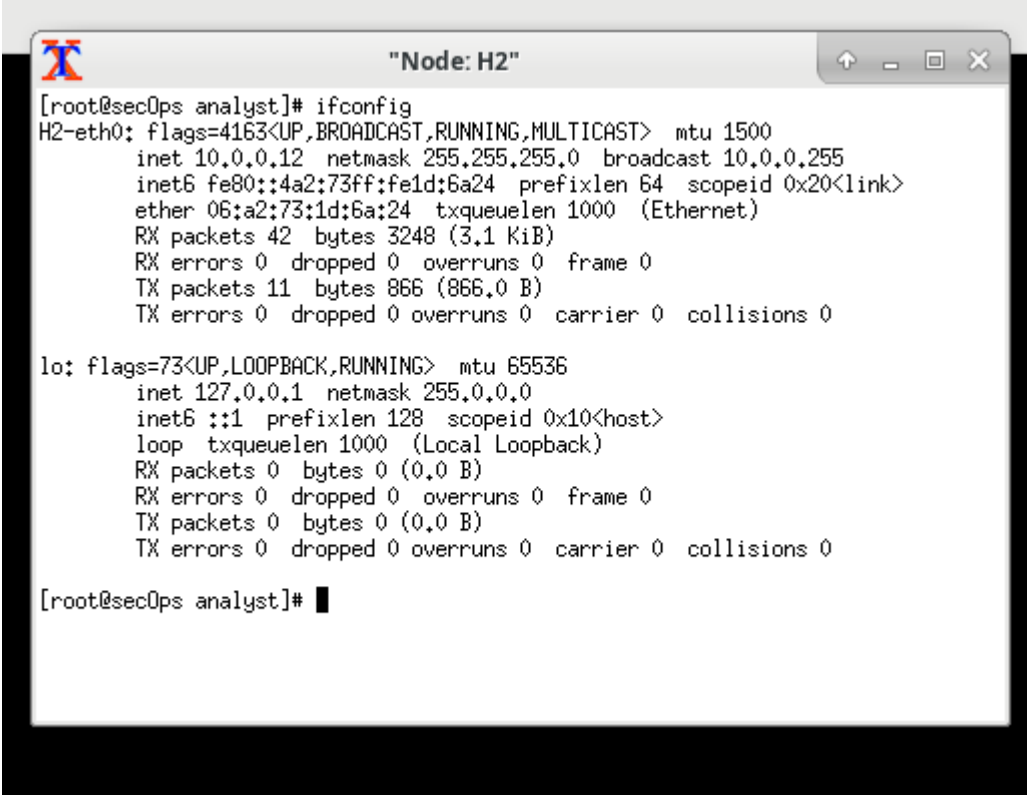

Рисунок 4 – Конфигурация узла Н2

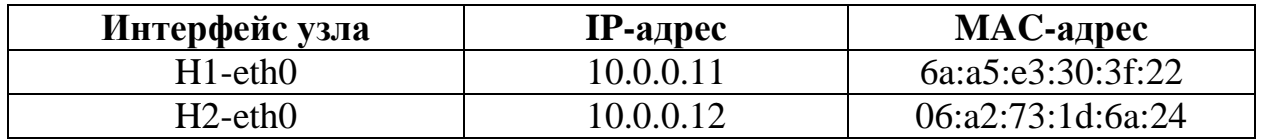

## Часть 2: Сбор и анализ данных протокола ICMP в программе Wireshark.

В этой части лабораторной работы вы будете посылать эхозапросы между двумя узлами в Mininet и перехватывать ICMP-запросы и отклики в программе Wireshark. Кроме того, вам нужно будет найти необходимую информацию в собранных PDU. Этот анализ поможет понять, как используются заголовки пакетов для передачи данных в место назначения.

Программа Wireshark отображает данные в трех разделах: 1) в верхнем разделе отображается список полученных кадров PDU со сводной информацией об IP-пакетах; 2) в среднем разделе приводится информация о PDU для кадра, выбранного в верхней части экрана, а также разделение перехваченного кадра PDU по уровням протоколов; 3) в нижнем разделе показываются необработанные данные каждого уровня. Необработанные данные отображаются как в шестнадцатеричном, так и в десятичном форматах.

На узле H1 введите wireshark gtk  $\&$ , чтобы запустить программу Wireshark (всплывающее предупреждение не имеет значения в рамках этой лабораторной работы). Для продолжения нажмите ОК.

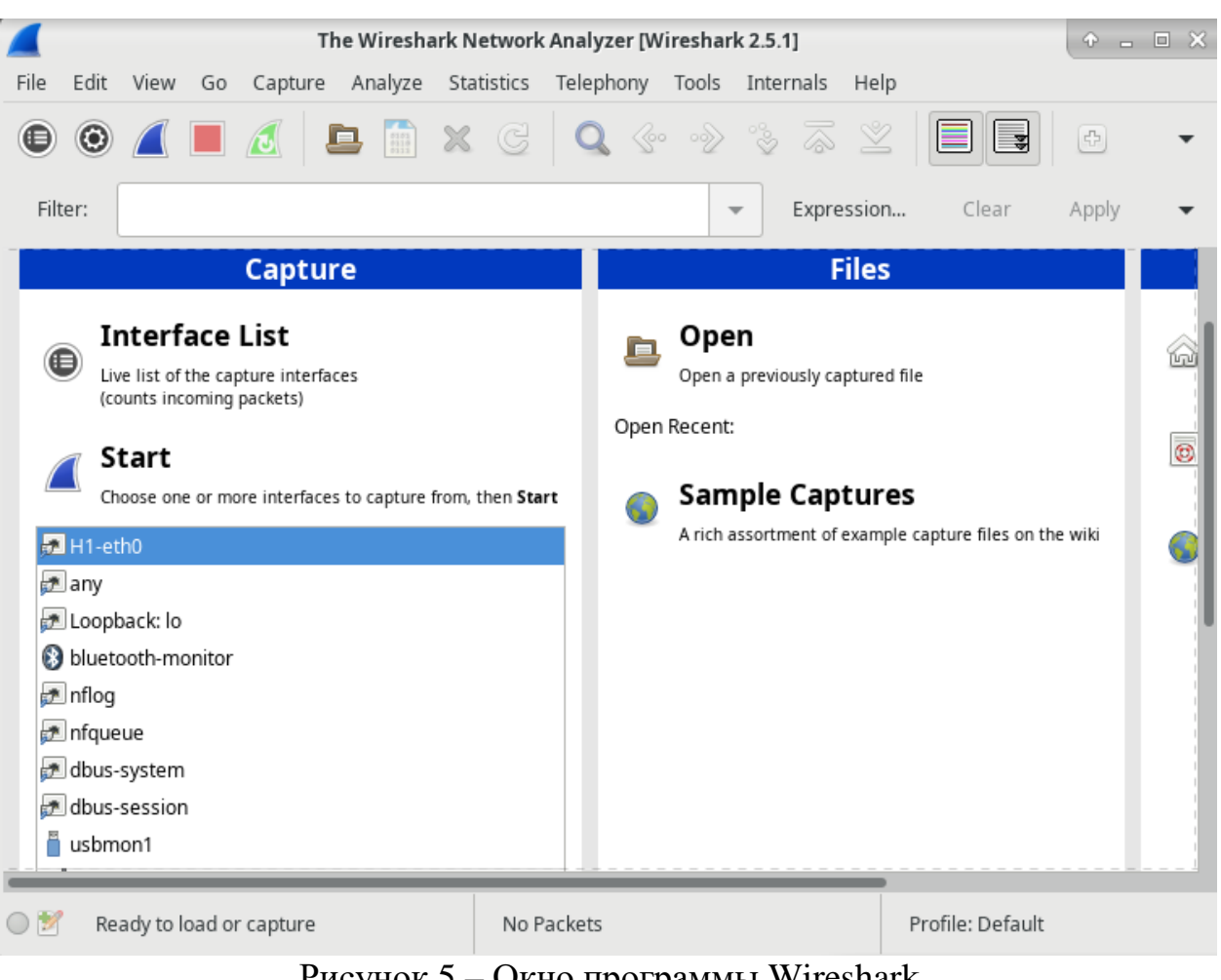

Рисунок 5 – Окно программы Wireshark

В окне Wireshark под заголовком Capture (Получить) выберите интерфейс H1 eth0. Нажмите кнопку Start (Начать) для перехвата трафика.

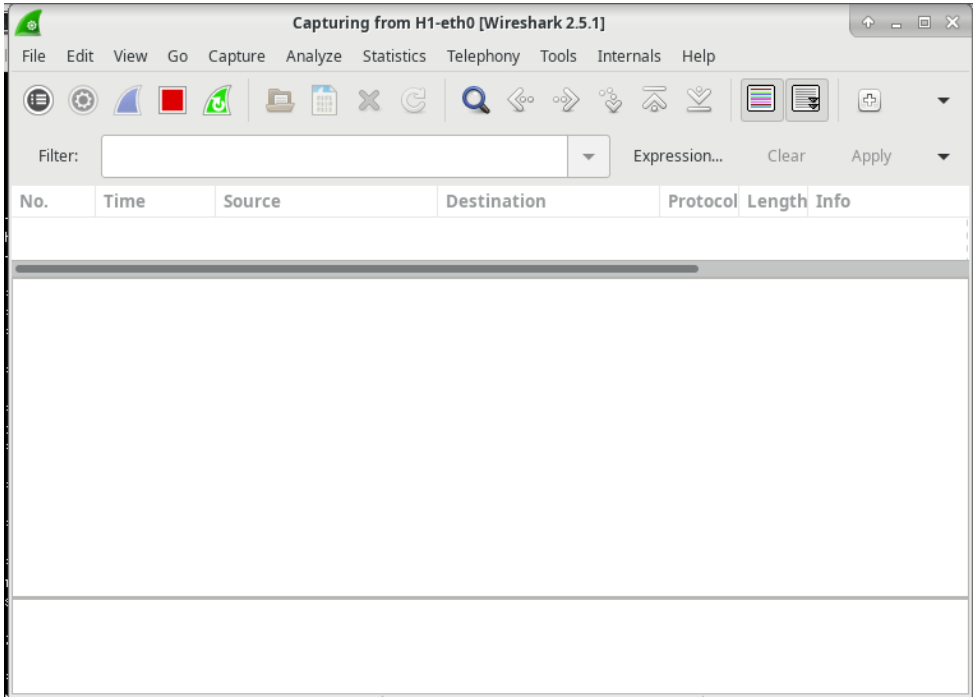

Рисунок 6 – Перехват трафика

На узле H1 нажмите клавишу Enter, если необходимо получить запрос. Введите ping -c 5 10.0.0.12, чтобы послать эхозапрос H2 пять раз. Параметр команды -c указывает число проверок связи. 5 указывает, что должно быть отправлено пять эхозапросов. Эта проверка связи будет успешной.

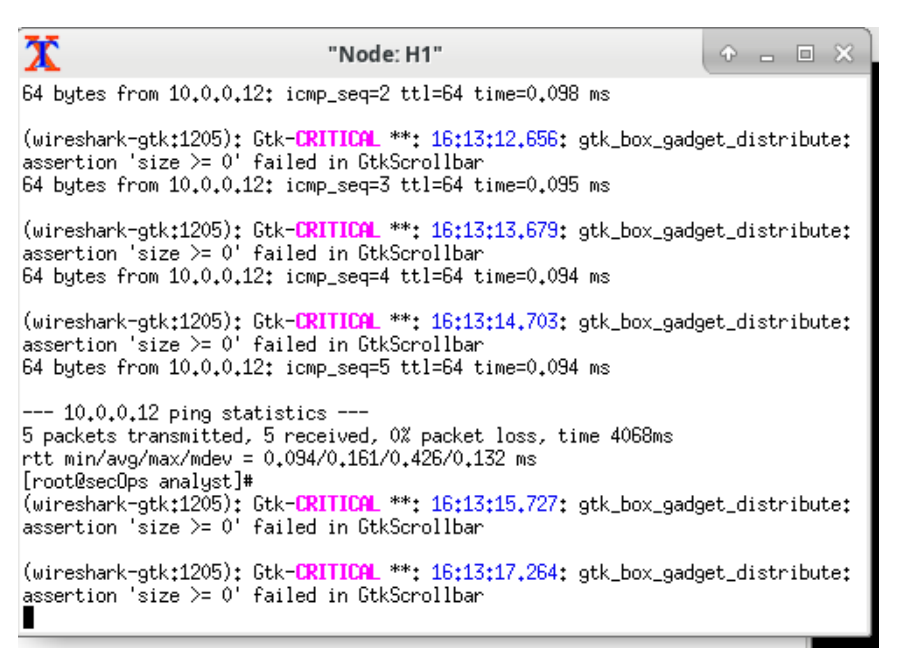

Рисунок 7 – Проверка связи

Перейдите в окно Wireshark, щелкните Stop (Остановить), чтобы остановить перехват пакетов.

|                                                                                                    |                                      | Edit View Go Capture Analyze Statistics                                           |  | Telephony Tools   |                                                                                                    | Internals<br>Help |                      |             |                                               |                           |     |     |         |  |
|----------------------------------------------------------------------------------------------------|--------------------------------------|-----------------------------------------------------------------------------------|--|-------------------|----------------------------------------------------------------------------------------------------|-------------------|----------------------|-------------|-----------------------------------------------|---------------------------|-----|-----|---------|--|
| $\bigcirc$                                                                                                    | $\odot$ $\blacksquare$ $\Box$ $\Box$ | m<br><b>D</b>                                                                     |  |                   | $\mathbf{x} \in \mathbf{Q} \Leftrightarrow \mathbf{Q} \Leftrightarrow \mathbf{$ | ⊻                 | U<br>E               | $\circledB$ | $\Box$ $\Box$                                 | $\mathbf{H}^{\mathrm{H}}$ | 医因配 | 980 | $\circ$ |  |
| Filter:                                                                                                    |                                      |                                                                                   |  |                   | $\overline{\phantom{a}}$                                                                                                    | Expression        | Clear                | Apply       | Save                                          |                           |     |     |         |  |
| No.                                                                                                    | Time                                 | Source                                                                            |  | Destination       |                                                                                                    |                   | Protocol Length Info |             |                                               |                           |     |     |         |  |
|                                                                                                    |                                      | 14 5.412715344 6a:a5:e3:30:3f:22                                                  |  | 06:a2:73:1d:6a:24 |                                                                                                    | ARP               |                      |             | 42 10.0.0.11 is at 6a:a5:e3:30:3f:22          |                           |     |     |         |  |
|                                                                                                    |                                      | 15 36.644415211 fe80::68a5:e3ff:fe30:3f22 ff02::2                                 |  |                   |                                                                                                    | ICMPv6            |                      |             | 70 Router Solicitation from 6a:a5:e3:30:3f:22 |                           |     |     |         |  |
|                                                                                                    |                                      | Frame 1: 42 bytes on wire (336 bits), 42 bytes captured (336 bits) on interface 0 |  |                   |                                                                                                    |                   |                      |             |                                               |                           |     |     |         |  |
| Ethernet II, Src: 6a:a5:e3:30:3f:22 (6a:a5:e3:30:3f:22), Dst: Broadcast (ff:ff:ff:ff:ff:ff:ff)<br>Address Resolution Protocol (request) |                                      |                                                                                   |  |                   |                                                                                                    |                   |                      |             |                                               |                           |     |     |         |  |
|                                                                                                    |                                      |                                                                                   |  |                   |                                                                                                    |                   |                      |             |                                               |                           |     |     |         |  |
|                                                                                                    |                                      |                                                                                   |  |                   |                                                                                                    |                   |                      |             |                                               |                           |     |     |         |  |

Рисунок 8 – Остановка перехвата пакетов

Фильтр может применяться для показа только интересующего вас трафика. Введите icmp в поле Filter (Фильтр) и щелкните Apply (Применить).

| Filter: | <b>ICMD</b>                                                     |                                                                                                    |             | Expression           | Clear | Apply<br>Save                                                    |  |  |  |  |  |
|---------|-----------------------------------------------------------------|----------------------------------------------------------------------------------------------------|-------------|----------------------|-------|------------------------------------------------------------------|--|--|--|--|--|
| No.     | Time                                                            | Source                                                                                              | Destination | Protocol Length Info |       |                                                                  |  |  |  |  |  |
|         | 3 0.000306312 10.0.0.11                                         |                                                                                                    | 10.0.0.12   | <b>ICMP</b>          |       | 98 Echo (ping) request id=0x0511, seq=1/256, ttl=64 (reply in 4) |  |  |  |  |  |
|         | 4 0.000386121 10.0.0.12                                         |                                                                                                    | 10.0.0.11   | ICMP                 |       | 98 Echo (ping) reply id=0x0511, seg=1/256, ttl=64 (request in 3) |  |  |  |  |  |
|         |                                                                 | Frame 3: 98 bytes on wire (784 bits), 98 bytes captured (784 bits) on interface 0                   |             |                      |       |                                                                  |  |  |  |  |  |
|         |                                                                 | Ethernet II, Src: 6a:a5:e3:30:3f:22 (6a:a5:e3:30:3f:22), Dst: 06:a2:73:1d:6a:24 (06:a2:73:1d:6a:24) |             |                      |       |                                                                  |  |  |  |  |  |
|         | The Internet Protocol Version 4, Src: 10.0.0.11, Dst: 10.0.0.12 |                                                                                                    |             |                      |       |                                                                  |  |  |  |  |  |
|         | Internet Control Message Protocol                               |                                                                                                    |             |                      |       |                                                                  |  |  |  |  |  |

Рисунок 9 – Фильтр трафика

При необходимости выберите кадры PDU первого ICMP-запроса в верхней части окна программы Wireshark. Обратите внимание, что в столбце Source имеется IP-адрес H1, а в столбце назначения содержится IP-адрес H2.

| 3 0.000306312 10.0.0.11  | 10.0.0.12 | <b>ICMP</b> | 98 Echo (ping) request id=0x0511, seg=1/256, ttl=64 (reply in 4)   |
|--------------------------|-----------|-------------|--------------------------------------------------------------------|
| 4 0.000386121 10.0.0.12  | 10.0.0.11 | <b>TCMP</b> | 98 Echo (ping) reply id=0x0511, seg=1/256, ttl=64 (request in 3)   |
| 5 1.001301703 10.0.0.11  | 10.0.0.12 | <b>TCMP</b> | 98 Echo (ping) request id=0x0511, seq=2/512, ttl=64 (reply in 6)   |
| 6 1.001355090 10.0.0.12  | 10.0.0.11 | <b>TCMP</b> | 98 Echo (ping) reply id=0x0511, seq=2/512, ttl=64 (request in 5)   |
| 7 2.021165411 10.0.0.11  | 10.0.0.12 | <b>ICMP</b> | 98 Echo (ping) request id=0x0511, seg=3/768, ttl=64 (reply in 8)   |
| 8 2.021215441 10.0.0.12  | 10.0.0.11 | <b>ICMP</b> | 98 Echo (ping) reply id=0x0511, seg=3/768, ttl=64 (request in 7)   |
| 9 3.044469540 10.0.0.11  | 10.0.0.12 | <b>ICMP</b> | 98 Echo (ping) request id=0x0511, seq=4/1024, ttl=64 (reply in 10) |
| 10 3.044519007 10.0.0.12 | 10.0.0.11 | <b>ICMP</b> | 98 Echo (ping) reply id=0x0511, seq=4/1024, ttl=64 (request in 9)  |
| 11 4.068466358 10.0.0.11 | 10.0.0.12 | <b>ICMP</b> | 98 Echo (ping) request id=0x0511, seq=5/1280, ttl=64 (reply in 12) |
| 12 4.068516316 10.0.0.12 | 10.0.0.11 | <b>ICMP</b> | 98 Echo (ping) reply id=0x0511, seq=5/1280, ttl=64 (request in 11) |

Рисунок 10 – Кадры PDU ICMP-запроса

Не меняя выбор кадра PDU в верхнем разделе окна, перейдите в средний раздел. Щелкните стрелку слева от строки Ethernet II, чтобы просмотреть MAC-адреса источника и назначения.

| 3 0.000306312 10.0.0.11                                                                             | 10.0.0.12                                    | <b>ICMP</b> | 98 Echo (ping) request id=0x0511, seq=1/256, ttl=64 (reply in 4) |  |  |  |  |  |  |  |  |
|----------------------------------------------------------------------------------------------------|----------------------------------------------|-------------|------------------------------------------------------------------|--|--|--|--|--|--|--|--|
| 4 0.000386121 10.0.0.12                                                                             | 10.0.0.11                                    | ICMP        | 98 Echo (ping) reply id=0x0511, seq=1/256, ttl=64 (request in 3) |  |  |  |  |  |  |  |  |
| Frame 3: 98 bytes on wire (784 bits), 98 bytes captured (784 bits) on interface 0                   |                                              |             |                                                                  |  |  |  |  |  |  |  |  |
| Ethernet II, Src: 6a:a5:e3:30:3f:22 (6a:a5:e3:30:3f:22), Dst: 06:a2:73:1d:6a:24 (06:a2:73:1d:6a:24) |                                              |             |                                                                  |  |  |  |  |  |  |  |  |
| Destination: 06:a2:73:1d:6a:24 (06:a2:73:1d:6a:24)                                                  |                                              |             |                                                                  |  |  |  |  |  |  |  |  |
| Address: 06:a2:73:1d:6a:24 (06:a2:73:1d:6a:24)                                                      |                                              |             |                                                                  |  |  |  |  |  |  |  |  |
| 1.     = LG bit: Locally administered address (this is NOT the factory default)                     |                                              |             |                                                                  |  |  |  |  |  |  |  |  |
| 0     = IG bit: Individual address (unicast)                                                        |                                              |             |                                                                  |  |  |  |  |  |  |  |  |
| ▼ Source: 6a:a5:e3:30:3f:22 (6a:a5:e3:30:3f:22)                                                     |                                              |             |                                                                  |  |  |  |  |  |  |  |  |
| Address: 6a:a5:e3:30:3f:22 (6a:a5:e3:30:3f:22)                                                      |                                              |             |                                                                  |  |  |  |  |  |  |  |  |
| 1.     = LG bit: Locally administered address (this is NOT the factory default)                     |                                              |             |                                                                  |  |  |  |  |  |  |  |  |
|                                                                                                    | 0     = IG bit: Individual address (unicast) |             |                                                                  |  |  |  |  |  |  |  |  |
| Type: IPv4 (0x0800)                                                                                 |                                              |             |                                                                  |  |  |  |  |  |  |  |  |
|                                                                                                    |                                              |             |                                                                  |  |  |  |  |  |  |  |  |

Рисунок 11 – Просмотр MAC-адреса источника и назначения

Вы должны будете отправить эхо запросы с помощью команды ping на удаленные узлы (расположенные за пределами локальной сети) и изучить данные, сформированные этими запросами. Затем вам нужно будет определить различия между этими данными и данными, которые вы изучали в части 1.

В командной строке mininet запустите окна терминала на узлах H4 и R1.

| 酉                                                                                                    |                                                                                  | Terminal - analyst@secOps:~                                                             |                     |                               |            |                                   |
|----------------------------------------------------------------------------------------------------|----------------------------------------------------------------------------------|-----------------------------------------------------------------------------------------|---------------------|-------------------------------|------------|-----------------------------------|
| File Edit View Terminal Tabs Help                                                                                                    | ĨΧ                                                                               | "Node: H4"                                                                              | $+$ $+$ $   \times$ | х<br>[root@secOps analyst]# [ | "Node: R1" | $\hat{\Upsilon} = \square \times$ |
| -----                                                                                                    | [root@secOps analyst]# ifconfig                                                  |                                                                                         |                     |                               |            |                                   |
| H1<br>H2<br>  H3  <br>------<br>------<br>------                                                                                                    |                                                                                  |                                                                                         |                     |                               |            |                                   |
| *** Add links<br>*** Creating network<br>*** Adding hosts:<br>H1 H2 H3 H4 R1<br>*** Adding switches:<br>s1<br>*** Adding links:<br>(H1, s1) (H2, s1) (H3, s1) (H4, R<br>*** Configuring hosts<br>H1 H2 H3 H4 R1<br>*** Starting controller<br>*** Starting 1 switches<br>51<br>*** Routing Table on Router: |                                                                                  |                                                                                         |                     |                               |            |                                   |
| Kernel IP routing table<br>Destination<br>Gateway<br>10.0.0.0<br>0.0.0.0<br>172.16.0.0<br>0.0.0.0                                                                                                    | Genmask<br>255.255.255.0<br>$\overline{0}$<br>u<br>255.240.0.0<br>$\bullet$<br>ш | Use Iface<br>Flags Metric Ref<br>$0 R1-eth1$<br>$\mathbf{0}$<br>$\theta$<br>$0 R1-eth2$ |                     |                               |            |                                   |
| *** Starting CLI:<br>mininet> xterm H1<br>mininet> xterm H2<br>mininet> xtrem H4<br>*** Unknown command: xtrem H4<br>mininet> xterm H4<br>mininet> xterm R1<br>mininet>                                                                                                    |                                                                                  |                                                                                         |                     |                               |            |                                   |

Рисунок 12 – Окна терминала на узлах H4 и R1

В командной строке на узле H4 введите ifconfig для проверки IPv4-

адреса и запишите МАС-адрес. Повторите операцию для узла R1.

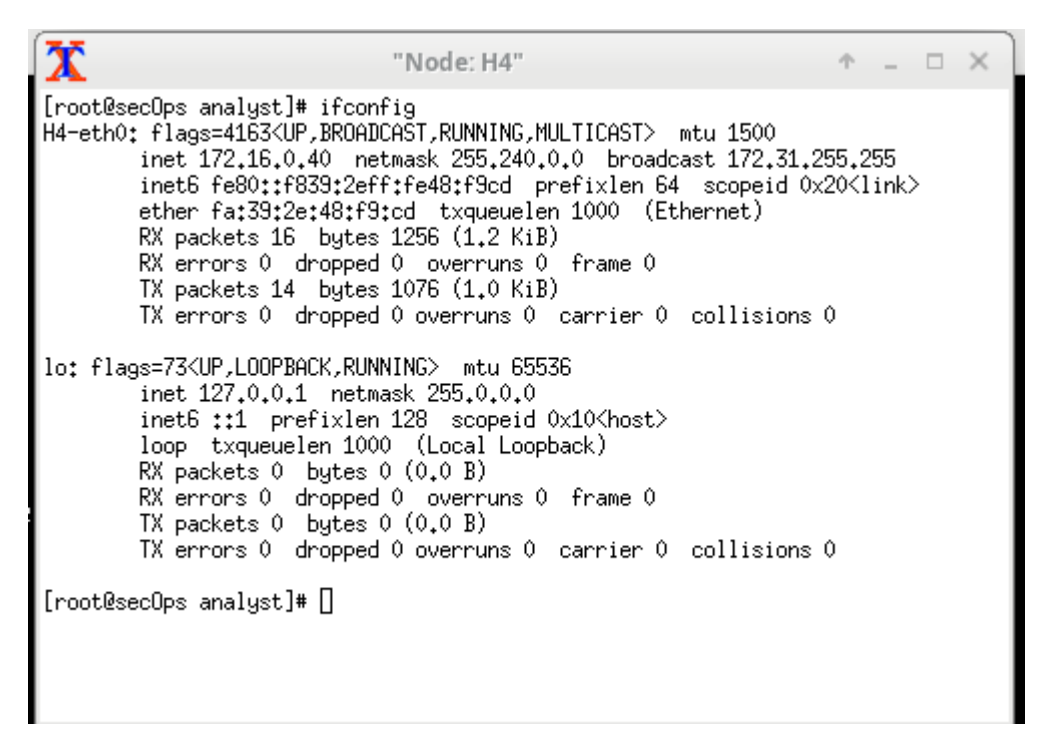

Рисунок 13 – Проверка IPv4-адреса на узле Н4

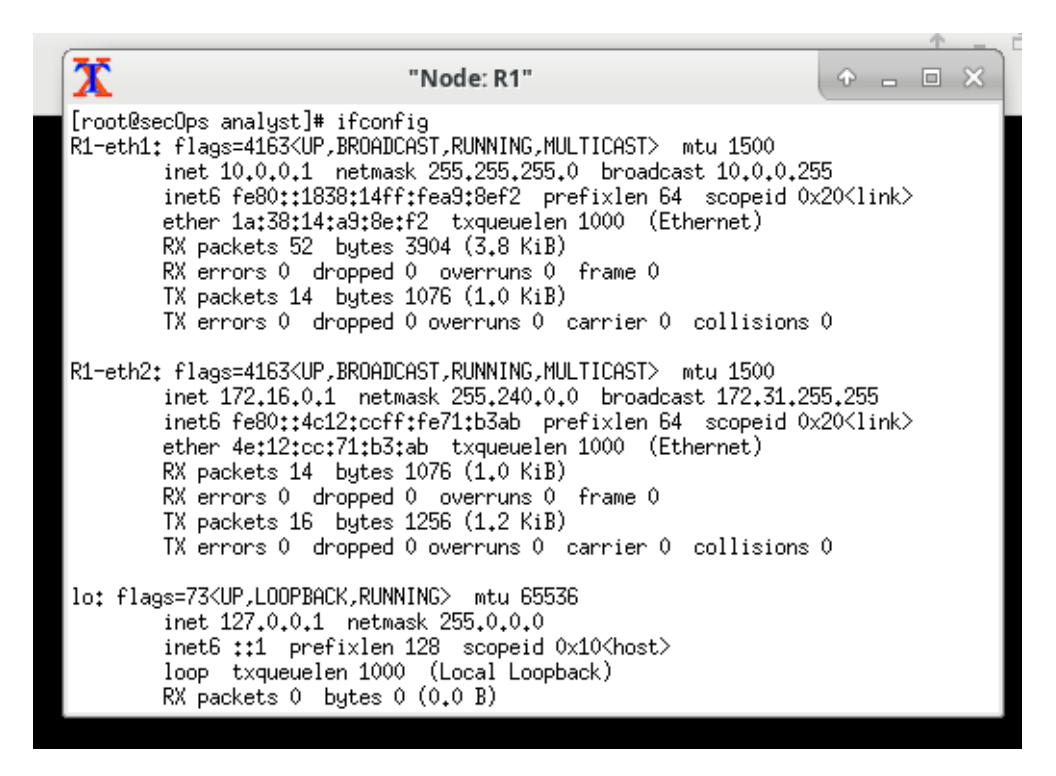

Рисунок 14 - Проверка IPv4-адреса на узле Н4

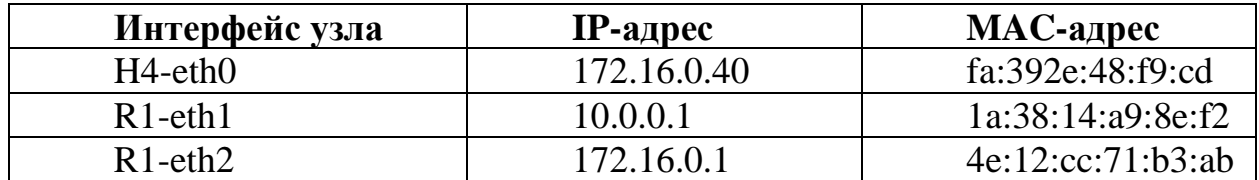

Начните новый перехват данных программой Wireshark на H1, выбрав Capture > Start (Получение > Начать). Можно нажать кнопку Start (Начать) или ввести Ctrl-E. Щелкните Continue without Saving (Продолжить без сохранения), чтобы начать новый перехват.

H4 является смоделированным удаленным сервером. Эхозапрос для H4 от H1. На эти ping запросы должны приходить ответы.

```
\mathbf{\bar{x}}"Node: H1"
                                                                      P = \Box X[root@secOps analyst]# wireshark-gtk &
[1] 1367
[root@secOps analyst]#
(wireshark-gtk:1367): dbind-WARMING **: 16:30:48.163: Couldn't connect to access
ibility bus: Failed to connect to socket /tmp/dbus-fX8zAo6GCe: Connection refuse
Gtk-Message: 16:30:48.484: GtkDialog mapped without a transient parent. This is
discouraged.
[root@sec0ps analyst]# ping -c 5 172.16.0.40
PING 172.16.0.40 (172.16.0.40) 56(84) bytes of data.
64 bytes from 172.16.0.40: icmp_seq=1 ttl=63 time=0.475 ms
64 bytes from 172.16.0.40: icmp_seq=2 ttl=63 time=0.108 ms
64 bytes from 172.16.0.40: icmp_seq=3 ttl=63 time=0.105 ms
64 bytes from 172.16.0.40: icmp_seq=4 ttl=63 time=0.105 ms
64 bytes from 172.16.0.40: icmp_seq=5 ttl=63 time=0.078 ms
--- 172.16.0.40 ping statistics ---
5 packets transmitted, 5 received, 0% packet loss, time 4092ms<br>rtt min/avg/max/mdev_= 0.078/0.174/0.475/0.151 ms
[root@secOps analyst]# |
```
Рисунок 15 – Эхозапрос для H4 от H1

Просмотрите собранные данные в программе Wireshark. Изучите IP- и MAC-адреса, на которые вы отправили эхозапрос. Обратите внимание, что MAC-адрес ― для интерфейса R1-eth1. Укажите IP- и MAC-адрес места назначения.

| $\bigcirc$<br>$\odot$ |                            | A B A B R & Q & $\gg$ 3                                                                                                    |                          | $\overline{\mathbb{A}} \ \mathbb{Z}$ | $\overline{\mathfrak{B}}$<br><b>PA</b><br>$\boxed{d_{2}^{2}}$<br>$+$<br>$\lceil \lceil \cdot \rceil \rceil$<br>EI<br> ≅<br>980<br>$\mathbb{E}$<br>$\Box$ |
|-----------------------|----------------------------|----------------------------------------------------------------------------------------------------|--------------------------|--------------------------------------|----------------------------------------------------------------------------------------------------|
| Filter:               | icmp                       |                                                                                                    | $\overline{\phantom{a}}$ | Expression                           | Clear<br>Save<br>Apply                                                                                                    |
| No.                   | Time                       | Source                                                                                                    | Destination              |                                      | Protocol Length Info                                                                                                    |
|                       | 6 1.001321746 172.16.0.40  |                                                                                                    | 10.0.0.11                | <b>ICMP</b>                          | 98 Echo (ping) reply id=0x0588, seq=2/512, ttl=63 (request in 5)                                                                                         |
|                       | 7 2.044417670 10.0.0.11    |                                                                                                    | 172.16.0.40              | ICMP                                 | 98 Echo (ping) request id=0x0588, seq=3/768, ttl=64 (reply in 8)                                                                                         |
|                       | 8 2.044478616 172.16.0.40  |                                                                                                    | 10.0.0.11                | <b>ICMP</b>                          | 98 Echo (ping) reply id=0x0588, seq=3/768, ttl=63 (request in 7)                                                                                         |
|                       | 9 3.068634309 10.0.0.11    |                                                                                                    | 172.16.0.40              | ICMP                                 | 98 Echo (ping) request id=0x0588, seq=4/1024, ttl=64 (reply in 10)                                                                                       |
|                       | 10 3.068695663 172.16.0.40 |                                                                                                    | 10.0.0.11                | ICMP                                 | 98 Echo (ping) reply id=0x0588, seq=4/1024, ttl=63 (request in 9)                                                                                        |
|                       | 11 4.092272915 10.0.0.11   |                                                                                                    | 172.16.0.40              | <b>ICMP</b>                          | 98 Echo (pinq) request id=0x0588, seq=5/1280, ttl=64 (reply in 12)                                                                                       |
|                       | 12 4.092320454 172.16.0.40 |                                                                                                    | 10.0.0.11                | <b>ICMP</b>                          | 98 Echo (ping) reply id=0x0588, seq=5/1280, ttl=63 (request in 11)                                                                                       |
|                       |                            | Ethernet II, Src: 6a:ab:e3:30:31:22 (6a:ab:e3:30:31:22), Dst: 1a:38:14:a9:8e:12 (1a:38:14:a9:8e:f2)                               |                          |                                      |                                                                                                    |
|                       |                            | Destination: 1a:38:14:a9:8e:f2 (1a:38:14:a9:8e:f2)                                                                                |                          |                                      |                                                                                                    |
|                       |                            | Address: 1a:38:14:a9:8e:f2 (1a:38:14:a9:8e:f2)<br>1.     = LG bit: Locally administered address (this is NOT the factory default) |                          |                                      |                                                                                                    |
|                       |                            | 0     = IG bit: Individual address (unicast)                                                                                      |                          |                                      |                                                                                                    |
|                       |                            | ▼ Source: 6a:a5:e3:30:3f:22 (6a:a5:e3:30:3f:22)                                                                                   |                          |                                      |                                                                                                    |
|                       |                            | Address: 6a:a5:e3:30:3f:22 (6a:a5:e3:30:3f:22)                                                                                    |                          |                                      |                                                                                                    |
|                       |                            | - I.G. bit: Locally administered address (this is NOT the factory default)                                                        |                          |                                      |                                                                                                    |
|                       |                            | 0000 1a 38 14 a9 8e f2 6a a5 e3 30 3f 22 08 00 45 00 .8j. .0?"                                                                    |                          |                                      |                                                                                                    |
|                       |                            | 0010 00 54 94 7a 40 00 40 01 ef eb 0a 00 00 0b ac 10 .T.z@.@.                                                                     |                          |                                      |                                                                                                    |
|                       |                            | 0020 00 28 08 00 8c 5c 05 88 00 01 56 0d ac 60 00 00 ( \  V. `                                                                    |                          |                                      |                                                                                                    |
|                       |                            |                                                                                                    |                          |                                      |                                                                                                    |

Рисунок 16 – IP- и MAC-адрес места назначения

В главном окне ВМ CyberOps введите quit, чтобы остановить Mininet.

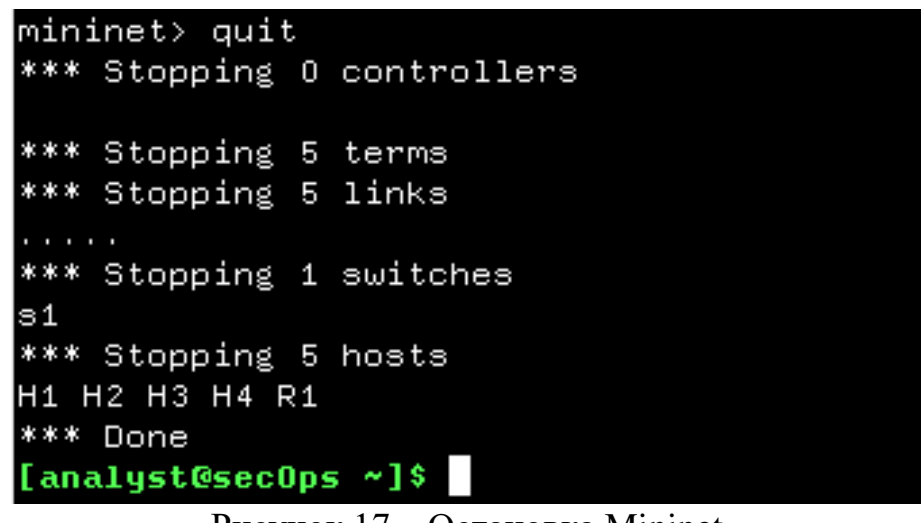

Рисунок 17 – Остановка Mininet

Для того чтобы очистить все процессы, которые использовались Mininet, введите команду sudo mn - c в командной строке.

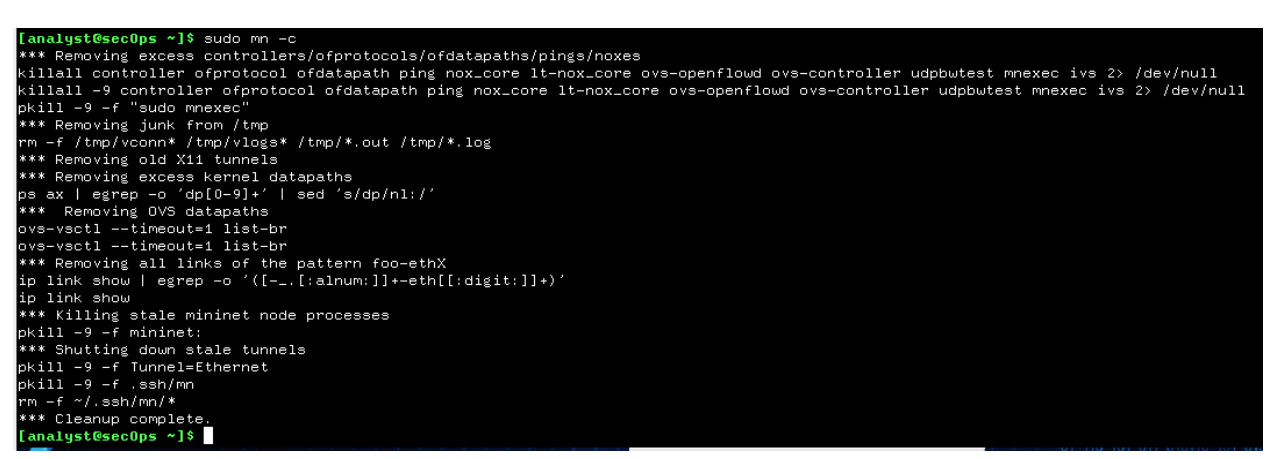

Рисунок 18 – Очищение процессов Mininet

## **4.4.2.8 Лабораторная работа. Анализ кадров Ethernet с помощью программы Wireshark.**

### **Часть 1: Изучение полей заголовков в кадре Ethernet II**

В части 1 вы изучите поля и содержание заголовков в предоставленном вам кадре Ethernet II. Для этого будет использован перехват данных программой Wireshark.

Шаг 1: Просмотрите длины и описания полей заголовков Ethernet II.

Шаг 2: Изучите кадры Ethernet в данных, перехваченных программой Wireshark.

Показанный ниже результат захвата данных в программе Wireshark отображает пакеты, которые были сгенерированы с помощью команды ping, отправленной с узла ПК на шлюз по умолчанию. В программе Wireshark включен фильтр для просмотра только ARP- и ICMP-протоколов. Сеанс начинается с ARP-запроса МАС-адреса маршрутизатора шлюза, за которым следуют четыре эхозапроса и ответа.

Шаг 3: Изучите содержание заголовков Ethernet II в ARP-запросе.

Адреса уровня 2 для кадра. Длина каждого адреса составляет 48 бит или 6 октетов, выраженных 12 шестнадцатеричными цифрами: 0-9, A-F. Общий формат ― 12:34:56:78:9A:BC. Первые шесть шестнадцатеричных чисел обозначают производителя сетевой платы, а последние — ее серийный номер. Адрес назначения может быть адресом широковещательной рассылки (состоящим только из единиц) или одноадресной рассылки. Адрес источника всегда является адресом одноадресной рассылки.

# **Часть 2: Перехват и анализ кадров Ethernet с помощью программы Wireshark**

Запустите и выполните вход в свою рабочую станцию CyberOps c использованием следующих учетных данных.

Откройте эмулятор терминала для запуска mininet и введите следующую команду в командной строке. В ответ на запрос введите cyberops в качестве пароля.

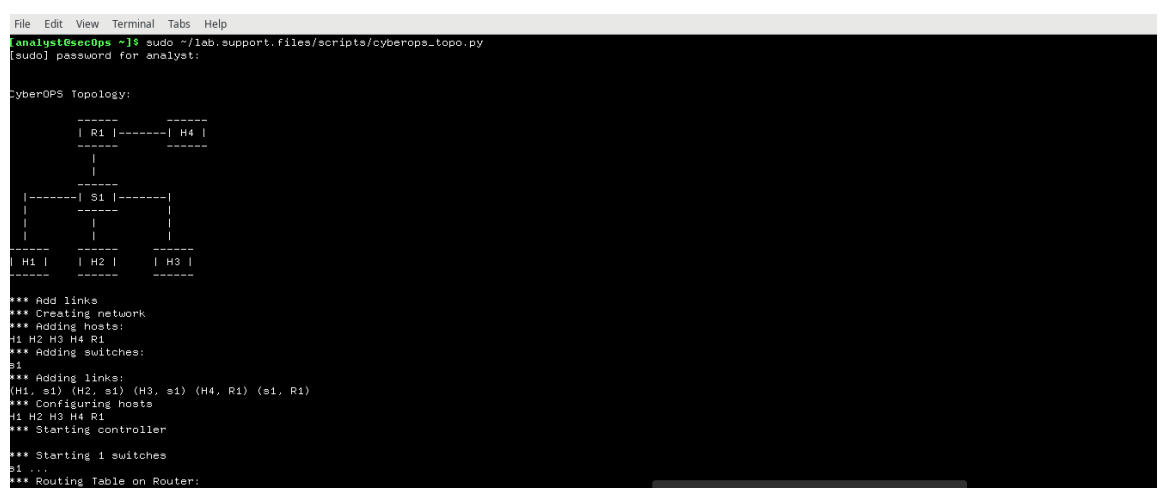

Рисунок 19 – Топология узлов

В командной строке mininet запустите окна терминала на узле H3.

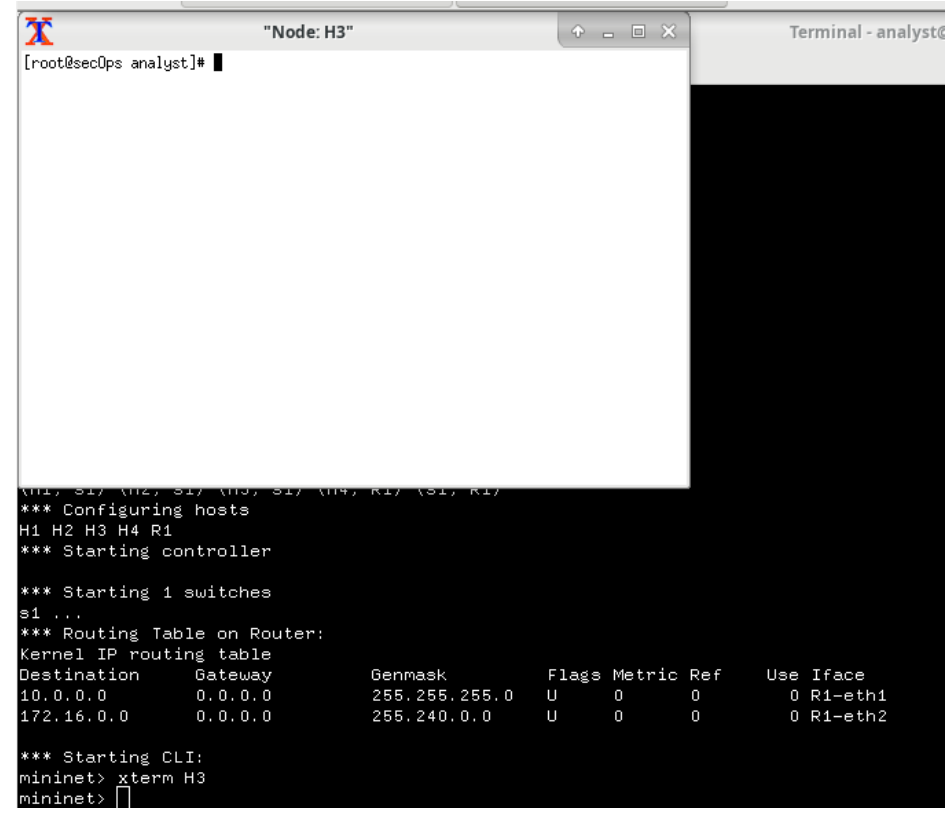

Рисунок 20 – Окно узла H3

В командной строке на узле H3 введите ifconfig для проверки IPv4 адреса и запишите MAC-адрес.

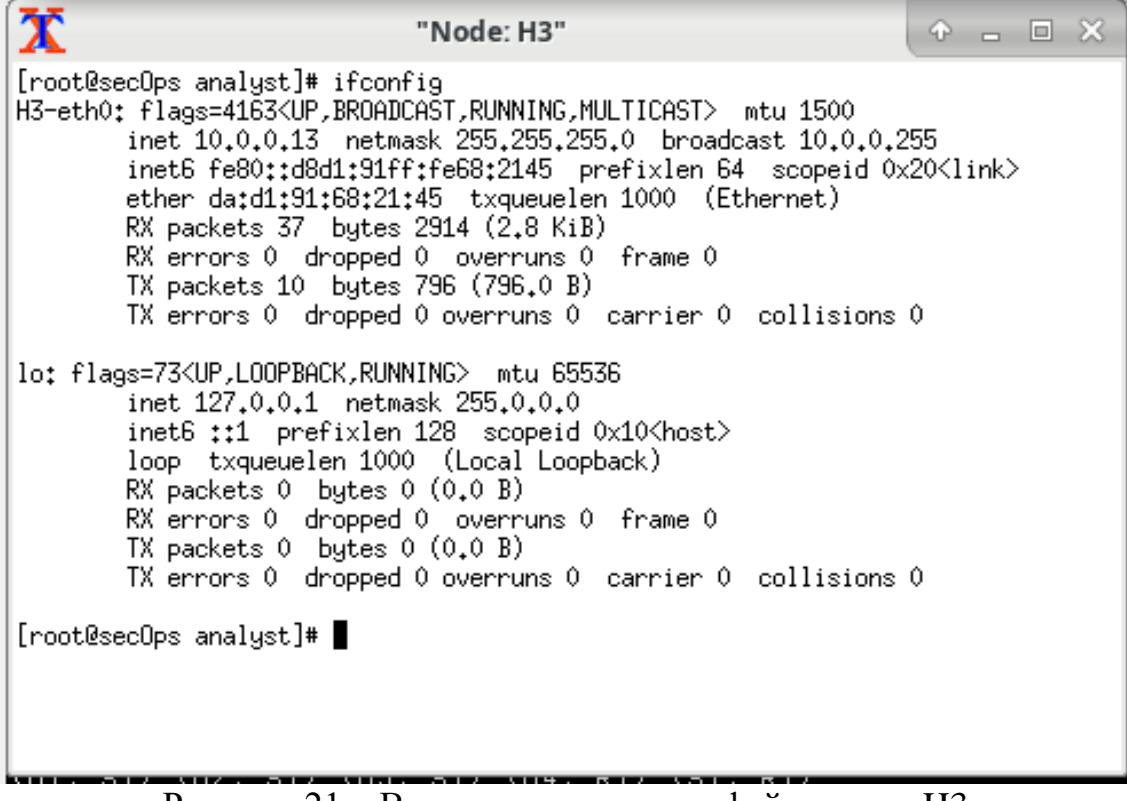

Рисунок 21 – Вывод сетевых интерфейсов узла H3

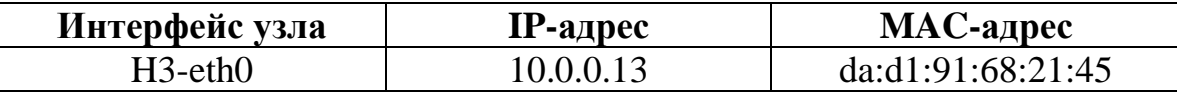

В командной строке на узле H3 введите netstat -r, чтобы показать информацию о шлюзе по умолчанию.

|                                                                                                    | "Node: H3"                          |              |        | $\circ$ $\circ$ $\circ$ $\circ$ $\circ$                       |  |  |  |  |  |
|----------------------------------------------------------------------------------------------------|-------------------------------------|--------------|--------|---------------------------------------------------------------|--|--|--|--|--|
| H3-eth0: flags=4163 <up,broadcast,running,multicast> mtu 1500<br/>inet 10.0.0.13 netmask 255.255.255.0 broadcast 10.0.0.255<br/>inet6 fe80::d8d1:91ff:fe68:2145 prefixlen 64 scopeid 0x20<link/><br/>ether da:d1:91:68:21:45 txqueuelen 1000 (Ethernet)<br/>RX packets 37 bytes 2914 (2.8 KiB)<br/>RX errors 0 dropped 0 overruns 0 frame 0<br/>TX packets 10 bytes 796 (796.0 B)<br/>TX errors 0 dropped 0 overruns 0 carrier 0 collisions 0</up,broadcast,running,multicast> |                                     |              |        |                                                               |  |  |  |  |  |
| lo: flags=73 <up,loopback,running>  mtu 65536<br/>inet 127.0.0.1 netmask 255.0.0.0<br/>inet6 ::1 prefixlen 128 scopeid 0x10<host><br/>loop txqueuelen 1000 (Local Loopback)<br/>RX packets 0 bytes 0 (0.0 B)<br/>RX errors 0 dropped 0 overruns 0 frame 0<br/><math>TX</math> packets <math>0</math> bytes <math>0</math> <math>(0,0,0)</math><br/>TX errors 0 dropped 0 overruns 0 carrier 0 collisions 0</host></up,loopback,running>                                        |                                     |              |        |                                                               |  |  |  |  |  |
| [root@secOps analyst]# netstat -r<br>Kernel IP routing table<br>Destination<br>Gateway<br>default _________gateway<br>$10.0.0.0$ $0.0.0.0$                                                                                                    | Genmask<br>0.0.0.0<br>255,255,255,0 | $\mathbf{u}$ | $0\ 0$ | Flags MSS Window irtt Iface<br>UG 0.0 0.H3-eth0 <br>0 H3-eth0 |  |  |  |  |  |
| [root@secOps analyst]# ▌                                                                                                    |                                     |              |        |                                                               |  |  |  |  |  |

Рисунок 22 – Информация о шлюзе по умолчанию

В окне терминала для узла H3 введите arp -n, чтобы показать содержимое кэша ARP.

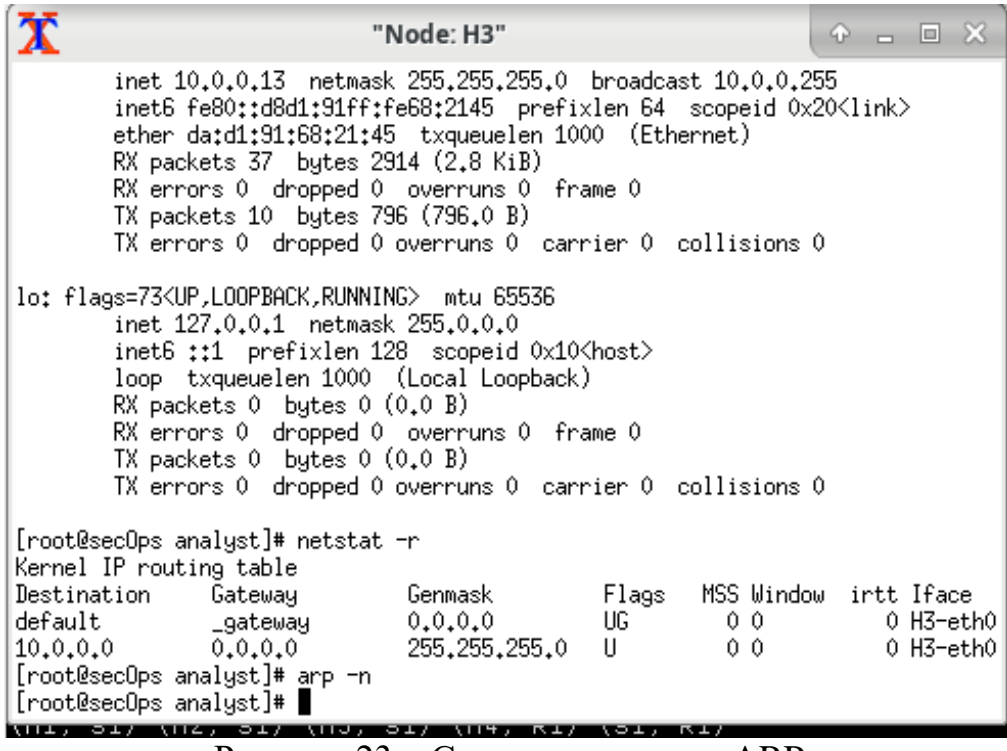

Если в кэше есть какие-либо сведения ARP, очистите их, введя следующую команду: arp -d IPадрес. Повторите, пока все кэшированные сведения не будут удалены

В окне терминала для узла H3 откройте Wireshark и начните перехват пакетов для интерфейса H3-eth0.

 $\circ$   $\circ$ Filter:<br>
No. Time Source Destination Protocol Length Info<br>
Protocol Length Info

Рисунок 24 – Перехват пакетов для H3-eth0

В терминале на H3 отправьте эхозапрос на шлюз по умолчанию и остановитесь после отправки 5 пакетов эхозапроса.

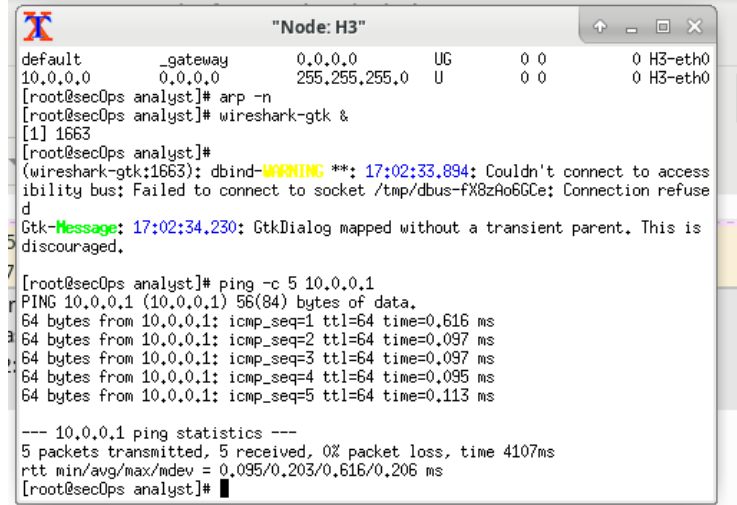

Рисунок 25 – Отправление эхозапросов на шлюз по умолчанию

После завершения команды ping остановите перехват данных программой Wireshark.

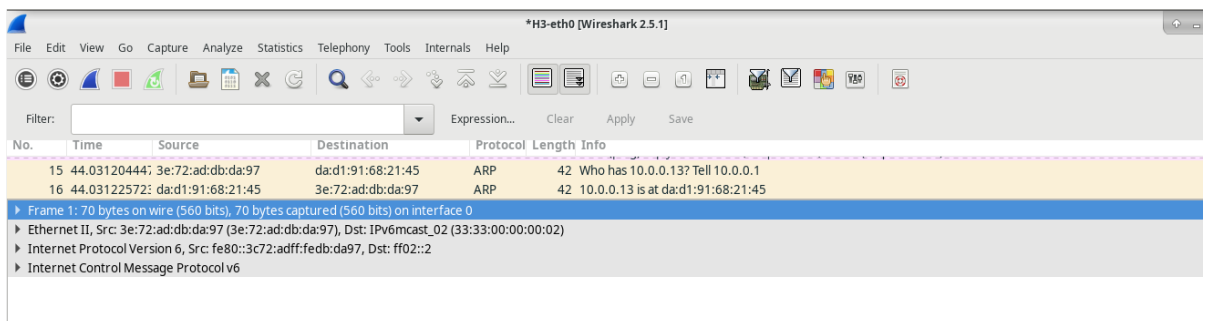

Рисунок 26 – Остановка перехвата пакетов

Примените фильтр icmp для перехваченного трафика, чтобы в результатах отображался только трафик ICMP.

|             |                |      |                                                                                                    |                        |             |                                                                                                    |                      |              |                      | *H3-eth0 [Wireshark 2.5.1]                                         |                                                 |       |   |                                       |     |         |  |  |
|-------------|----------------|------|----------------------------------------------------------------------------------------------------|------------------------|-------------|----------------------------------------------------------------------------------------------------|----------------------|--------------|----------------------|--------------------------------------------------------------------|-------------------------------------------------|-------|---|---------------------------------------|-----|---------|--|--|
| <b>File</b> | Edit           |      | View Go Capture Analyze Statistics Telephony Tools Internals Help                                   |                        |             |                                                                                                    |                      |              |                      |                                                                    |                                                 |       |   |                                       |     |         |  |  |
| $\bigcirc$  | $\circledcirc$ |      | AD 6 B 6                                                                                            | $\mathbb{G}$<br>$\chi$ |             | $\begin{picture}(160,170) \put(0,0){\line(1,0){10}} \put(15,0){\line(1,0){10}} \put(15,0){\line(1,0){10}} \put(15,0){\line(1,0){10}} \put(15,0){\line(1,0){10}} \put(15,0){\line(1,0){10}} \put(15,0){\line(1,0){10}} \put(15,0){\line(1,0){10}} \put(15,0){\line(1,0){10}} \put(15,0){\line(1,0){10}} \put(15,0){\line(1,0){10}} \put(15,0){\line$ | ⋒                    | $\mathbb{Z}$ | EE                   | $\begin{bmatrix} \frac{1}{2} \\ \frac{1}{2} \end{bmatrix}$         | $\begin{array}{c} \hline \end{array}$<br>$\Box$ | $+ +$ | 國 | $\mathbf{V}$<br><b>L<sub>Ob</sub></b> | 989 | $\circ$ |  |  |
|             | Filter:        | icmp |                                                                                                    |                        |             |                                                                                                    | $\blacktriangledown$ | Expression   | Clear                | Apply                                                              | Save                                            |       |   |                                       |     |         |  |  |
| No.         |                | Time | Source                                                                                              |                        | Destination |                                                                                                    |                      |              | Protocol Length Info |                                                                    |                                                 |       |   |                                       |     |         |  |  |
|             |                |      | 5 38.70822176: 10.0.0.13                                                                            |                        | 10.0.0.1    |                                                                                                    |                      | <b>ICMP</b>  |                      | 98 Echo (ping) request id=0x06b3, seq=1/256, ttl=64 (reply in 6)   |                                                 |       |   |                                       |     |         |  |  |
|             |                |      | 6 38.708293128 10.0.0.1                                                                             |                        | 10.0.0.13   |                                                                                                    |                      | <b>ICMP</b>  |                      | 98 Echo (ping) reply id=0x06b3, seq=1/256, ttl=64 (request in 5)   |                                                 |       |   |                                       |     |         |  |  |
|             |                |      | 7 39.709744895 10.0.0.13                                                                            |                        | 10.0.0.1    |                                                                                                    |                      | <b>TCMP</b>  |                      | 98 Echo (ping) request id=0x06b3, seq=2/512, ttl=64 (reply in 8)   |                                                 |       |   |                                       |     |         |  |  |
|             |                |      | 8 39.709796916 10.0.0.1                                                                             |                        | 10.0.0.13   |                                                                                                    |                      | <b>ICMP</b>  |                      | 98 Echo (ping) reply id=0x06b3, seq=2/512, ttl=64 (request in 7)   |                                                 |       |   |                                       |     |         |  |  |
|             |                |      | 9 40.767236051 10.0.0.13                                                                            |                        | 10.0.0.1    |                                                                                                    |                      | <b>ICMP</b>  |                      | 98 Echo (ping) request id=0x06b3, seq=3/768, ttl=64 (reply in 10)  |                                                 |       |   |                                       |     |         |  |  |
|             |                |      | 10 40.767287164 10.0.0.1                                                                            |                        | 10.0.0.13   |                                                                                                    |                      | <b>ICMP</b>  |                      | 98 Echo (ping) reply id=0x06b3, seq=3/768, ttl=64 (request in 9)   |                                                 |       |   |                                       |     |         |  |  |
|             |                |      | 11 41.791441606 10.0.0.13                                                                           |                        | 10.0.0.1    |                                                                                                    |                      | <b>ICMP</b>  |                      | 98 Echo (ping) request id=0x06b3, seq=4/1024, ttl=64 (reply in 12) |                                                 |       |   |                                       |     |         |  |  |
|             |                |      | 12 41.791494568 10.0.0.1                                                                            |                        | 10.0.0.13   |                                                                                                    |                      | <b>ICMP</b>  |                      | 98 Echo (ping) reply id=0x06b3, seq=4/1024, ttl=64 (request in 11) |                                                 |       |   |                                       |     |         |  |  |
|             |                |      | 13 42.815317295 10.0.0.13                                                                           |                        | 10.0.0.1    |                                                                                                    |                      | <b>ICMP</b>  |                      | 98 Echo (ping) request id=0x06b3, seq=5/1280, ttl=64 (reply in 14) |                                                 |       |   |                                       |     |         |  |  |
|             |                |      | 14 42.815392855 10.0.0.1                                                                            |                        | 10.0.0.13   |                                                                                                    |                      | <b>TCMP</b>  |                      | 98 Echo (ping) reply id=0x06b3, seq=5/1280, ttl=64 (request in 13) |                                                 |       |   |                                       |     |         |  |  |
|             |                |      | Frame 5: 98 bytes on wire (784 bits), 98 bytes captured (784 bits) on interface 0                   |                        |             |                                                                                                    |                      |              |                      |                                                                    |                                                 |       |   |                                       |     |         |  |  |
|             |                |      | Ethernet II, Src: da:d1:91:68:21:45 (da:d1:91:68:21:45), Dst: 3e:72:ad:db:da:97 (3e:72:ad:db:da:97) |                        |             |                                                                                                    |                      |              |                      |                                                                    |                                                 |       |   |                                       |     |         |  |  |
|             |                |      | Triternet Protocol Version 4, Src: 10.0.0.13, Dst: 10.0.0.1                                         |                        |             |                                                                                                    |                      |              |                      |                                                                    |                                                 |       |   |                                       |     |         |  |  |
|             |                |      | ▶ Internet Control Message Protocol                                                                 |                        |             |                                                                                                    |                      |              |                      |                                                                    |                                                 |       |   |                                       |     |         |  |  |

Рисунок 27 – Применение фильтра ICMP

На панели списка пакетов (верхний раздел) выберите первый указанный кадр. В столбце Info (Информация) появится значение Echo (ping) request (Эхозапрос с помощью команды ping). Строка станет синей.

Изучите первую строку на панели сведений о пакете в средней части экрана. В этой строке показана длина кадра (в данном примере 98 байт)

Вторая строка на панели Packet Details (Сведения о пакете) показывает, что это кадр Ethernet II. Также отображаются MAC-адреса источника и назначения.

| No. | Time<br>Source                                                                                        | Destination                                                                            | Protocol Length Info                                                              |  |
|-----|----------------------------------------------------------------------------------------------------|----------------------------------------------------------------------------------------|-----------------------------------------------------------------------------------|--|
|     | 5 38.70822176: 10.0.0.13                                                                              | 10.0.0.1                                                                               | 98 Echo (ping) request id=0x06b3, seq=1/256, ttl=64 (reply in 6)<br><b>ICMP</b>   |  |
|     | 6 38.708293128 10.0.0.1                                                                               | 10.0.0.13                                                                              | 98 Echo (ping) reply id=0x06b3, seq=1/256, ttl=64 (request in 5)<br>ICMP          |  |
|     | 7 39.709744895 10.0.0.13                                                                              | 10.0.0.1                                                                               | 98 Echo (ping) request id=0x06b3, seq=2/512, ttl=64 (reply in 8)<br><b>ICMP</b>   |  |
|     | 8 39.709796916 10.0.0.1                                                                               | 10.0.0.13                                                                              | 98 Echo (ping) reply id=0x06b3, seg=2/512, ttl=64 (request in 7)<br>ICMP          |  |
|     | 9 40.767236051 10.0.0.13                                                                              | 10.0.0.1                                                                               | 98 Echo (ping) request id=0x06b3, seq=3/768, ttl=64 (reply in 10)<br><b>ICMP</b>  |  |
|     | 10 40.767287164 10.0.0.1                                                                              | 10.0.0.13                                                                              | 98 Echo (ping) reply id=0x06b3, seq=3/768, ttl=64 (request in 9)<br>ICMP          |  |
|     | 11 41.791441606 10.0.0.13                                                                             | 10.0.0.1                                                                               | 98 Echo (ping) request id=0x06b3, seq=4/1024, ttl=64 (reply in 12)<br><b>ICMP</b> |  |
|     | → Ethernet II, Src: da:d1:91:68:21:45 (da:d1:91:68:21:45), Dst: 3e:/2:ad:db:da:97 (3e:/2:ad:db:da:97) |                                                                                        |                                                                                   |  |
|     | ▼ Destination: 3e:72:ad:db:da:97 (3e:72:ad:db:da:97)                                                  |                                                                                        |                                                                                   |  |
|     | Address: 3e:72:ad:db:da:97 (3e:72:ad:db:da:97)                                                        |                                                                                        |                                                                                   |  |
|     | 1.    = LG bit: Locally administered address (this is NOT the factory default)                        |                                                                                        |                                                                                   |  |
|     | 0     = IG bit: Individual address (unicast)                                                          |                                                                                        |                                                                                   |  |
|     | ▼ Source: da:d1:91:68:21:45 (da:d1:91:68:21:45)                                                       |                                                                                        |                                                                                   |  |
|     | Address: da:d1:91:68:21:45 (da:d1:91:68:21:45)                                                        |                                                                                        |                                                                                   |  |
|     |                                                                                                    | . I. C. bitu La collui administra co dia del ca col·libio in NOT tha fosta ru dofoulth | $\sim$ $\sim$<br>$\sim$                                                           |  |

Рисунок 28 – Список пакетов

Для того чтобы получить больше информации о кадре Ethernet II, нажмите стрелку в начале второй строки.

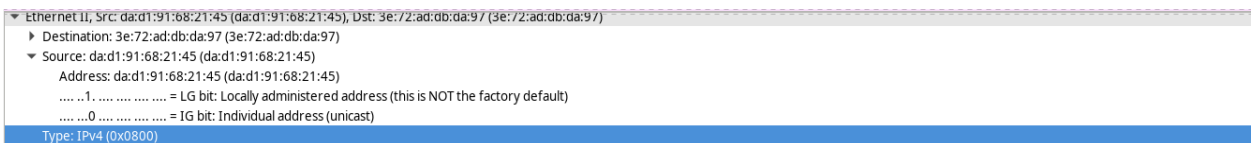

Рисунок 29 – Информация о кадре Ethernet II

Последние две строки среднего раздела содержат информацию о поле данных кадра. Обратите внимание на то, что данные содержат IPv4-адреса источника и назначения.

### Рисунок 30 – IPv4-адреса источника и назначения

Для того чтобы выделить эту часть кадра (в шестнадцатеричной системе и ASCII) на панели отображения пакета в виде последовательности байтов (нижний раздел), щелкните любую строку в среднем разделе. Нажмите строку Internet Control Message Protocol в среднем разделе и посмотрите, что будет выделено на панели отображения пакета в виде последовательности байтов.

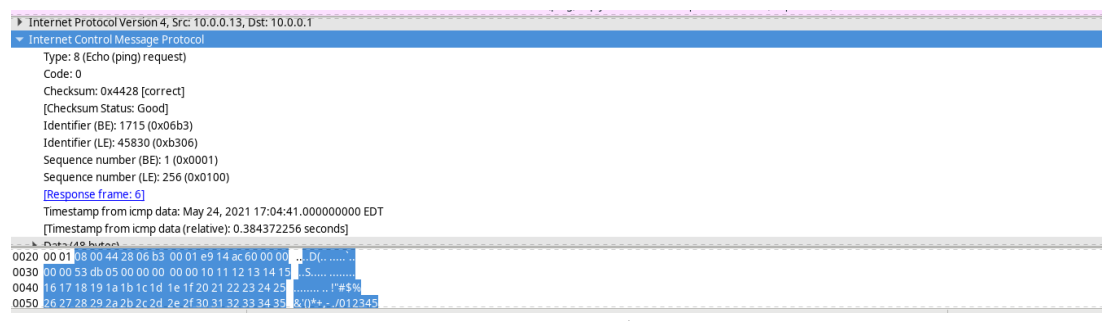

Рисунок 31 – Панель отображения пакетов

Нажмите пиктограмму Start Capture (Начать перехват), чтобы начать новый перехват данных в программе Wireshark. Откроется всплывающее окно с предложением сохранить предыдущие перехваченные пакеты в файл перед началом нового перехвата. Нажмите Continue without Saving (Продолжить без сохранения).

В окне терминала узла H3 отправьте 5 пакетов эхозапроса на 172.16.0.40.

```
\mathbf{\bar{x}}"Node: H3"
                                                                            P - P \times64 bytes from 10.0.0.1: icmp_seq=2 ttl=64 time=0.097 ms
64 bytes from 10.0.0.1: icmp_seq=3 ttl=64 time=0.097 ms
64 bytes from 10.0.0.1: icmp_seq=4 ttl=64 time=0.095 ms
64 bytes from 10.0.0.1: icmp_seq=5 ttl=64 time=0.113 ms
 - 10.0.0.1 ping statistics -5 packets transmitted, 5 received, 0% packet loss, time 4107ms
rtt min/avg/max/mdev = 0.095/0.203/0.616/0.206 ms
[root@secOps analyst]#
(wireshark-gtk:1663): Gtk-CRITICAL **: 17:06:08.534: gtk_box_gadget_distribute:<br>assertion 'size >= 0' failed in GtkScrollbar
[root@secOps analyst]# ping -c 5 172.16.0.40<br>PING 172.16.0.40 (172.16.0.40) 56(84) bytes of data.
64 bytes from 172.16.0.40: icmp_seq=1 ttl=63 time=0.372 ms
64 bytes from 172.16.0.40: icmp_seq=2 ttl=63 time=0.079 ms
64 bytes from 172.16.0.40: icmp_seq=3 ttl=63 time=0.098 ms
64 bytes from 172.16.0.40: icmp_seq=4 ttl=63 time=0.107 ms
64 bytes from 172.16.0.40: icmp_seq=5 ttl=63 time=0.100 ms
 -- 172.16.0.40 ping statistics ---
5 packets transmitted, 5 received, 0% packet loss, time 4089ms<br>rtt min/avg/max/mdev_= 0.079/0.151/0.372/0.111 ms
[root@secOps analyst]# |
```
Рисунок 32 – Отправка пакетов эхозапроса

# Остановите захват пакетов по завершении команд ping.

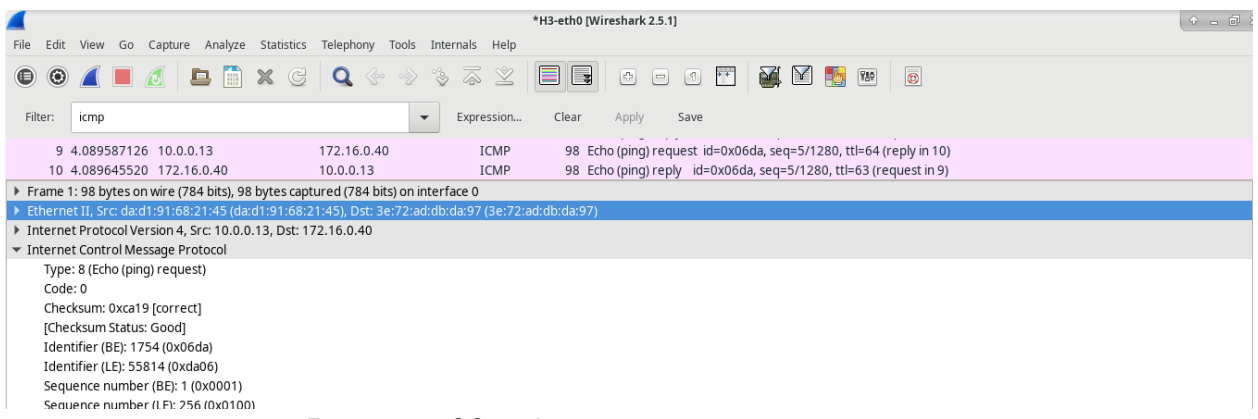

Рисунок 33 – Остановка захвата пакетов

## **4.5.2.4 Лабораторная работа. Наблюдение за процессом трехстороннего квитирования протокола TCP с помощью программы Wireshark**

В данной лабораторной работе вам предстоит воспользоваться программой Wireshark для перехвата и изучения пакетов, которыми обмениваются браузер ПК, использующий HTTP-протокол, и веб-сервер, например [www.google.com.](http://www.google.com/)

При первом запуске на узле приложения, например, HTTP или FTP, протокол TCP устанавливает между двумя узлами надежный TCP-сеанс с помощью трехстороннего квитирования.

## **Часть 1: Подготовьте хосты для перехвата трафика**

Запустите виртуальную машину CyberOps. Войдите в систему под именем пользователя analyst с паролем cyberops.

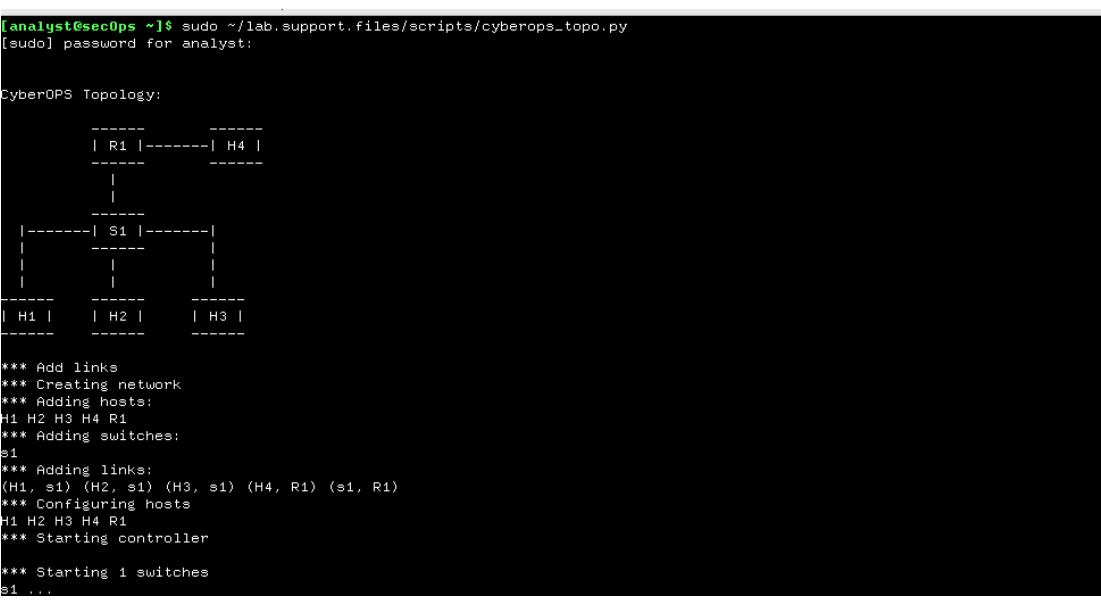

Запустите Mininet.

Рисунок 34 – Запуск Mininet

Запустите хост H1 и H4 в Mininet.

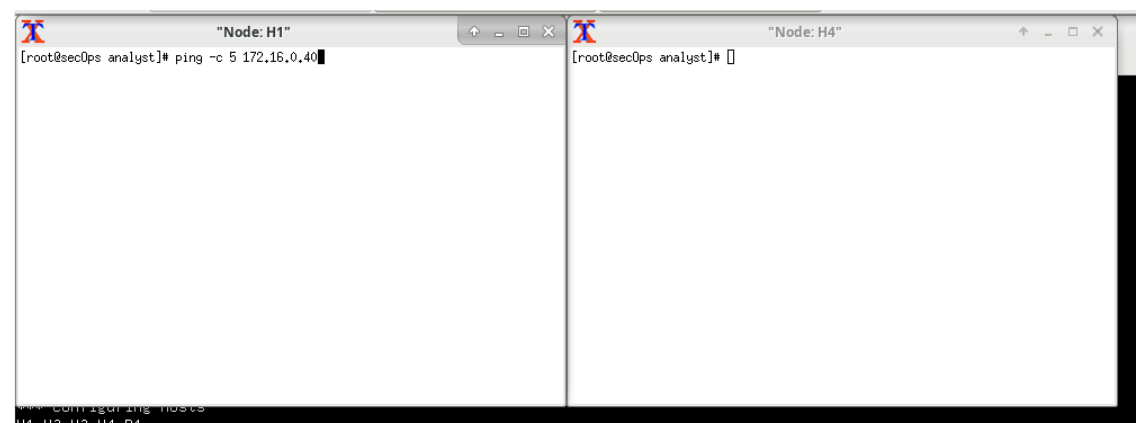

Рисунок 35 – Запуск хостов H1 и H4 в Mininet

Запустите веб-сервер на H4.

| "Node: H4"                                                                                                    | $P = E \times$ |
|----------------------------------------------------------------------------------------------------|----------------|
| [root@secOps analyst]# /home/analyst/lab.support.files/scripts/reg_server_start<br>.sh<br>[root@secOps analyst]# /home/analyst/lab.support.files/scripts/reg_server_start<br>.sh<br>2021/05/24 17:41:05 [emerg] 2086#2086: bind() to 0.0.0.0:80 failed (98: Address<br>already in use)<br>2021/05/24 17:41:05 [emerg] 2086#2086: bind() to 0.0.0.0:80 failed (98: Address<br>already in use)<br>2021/05/24 17:41:05 [emerg] 2086#2086: bind() to 0.0.0.0:80 failed (98: Address<br>already in use)<br>2021/05/24 17:41:05 [emerg] 2086#2086: bind() to 0.0.0.0:80 failed (98: Address<br>already in use)<br>2021/05/24 17:41:05 [emerg] 2086#2086: bind() to 0.0.0.0:80 failed (98: Address<br>alreadu in use)<br>(2021/05/24 17:41:05 [emerg] 2086#2086: still could not bind<br>[root@secOps analyst]# ∎ |                |

Рисунок 36 – Запуск веб-сервера на H4

Запустите веб-обозреватель на H1. Это займет несколько минут.

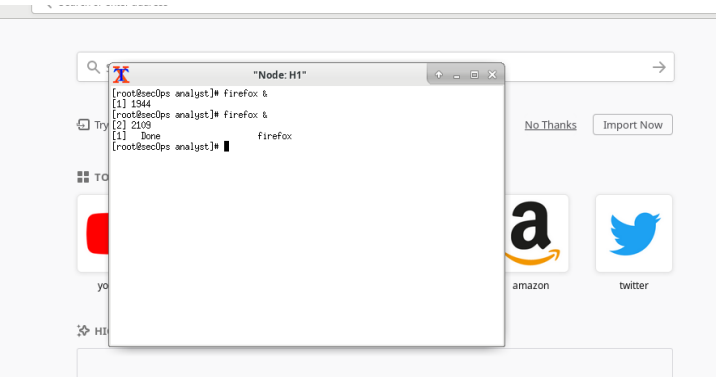

Рисунок 37 – Запуск веб-обозревателя на H1

Когда откроется окно Firefox, запустите сеанс tcpdump в терминале Узел H1 и отправьте выходные данные в файл с именем capture.pcap. С помощью параметра -v можно отслеживать ход выполнения. Этот перехват будет остановлен после 50 пакетов, так как указан параметр -c 50.

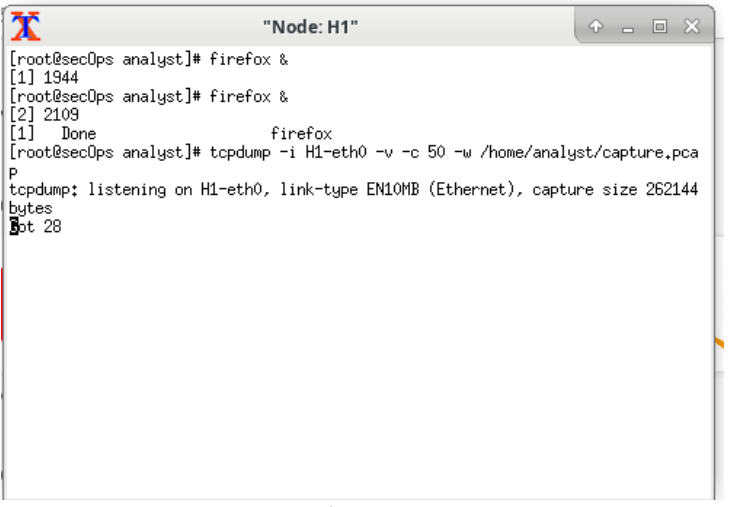

Рисунок 38 – Работа сеанса TCPDump

После запуска служебной программы tcpdump быстро перейдите по адресу 172.16.0.40 в веб-обозревателе Firefox.

# **Welcome to nginx!**

If you see this page, the nginx web server is successfully installed and working. Further configuration is required.

For online documentation and support please refer to nginx.org. Commercial support is available at nginx.com.

Thank you for using nginx.

Рисунок 39 – Веб-обозреватель программы tcpdump

### **Часть 2: Анализ пакетов с помощью программы Wireshark**

Нажмите ENTER (ВВОД), чтобы вывести на экран приглашение. Запустите программу Wireshark на узле H1. Нажмите кнопку ОК в ответ на предупреждение относительно запуска Wireshark в качестве суперпользователя.

| <b>DEVELOPMENT VERSION</b><br>The World's Most Popular Network Protocol Analyzer<br><b>WIRESHARK</b><br>Version 2.5.1                                                                                                    |                                                                                                    |                                                                                                    |  |  |  |  |  |  |  |  |
|----------------------------------------------------------------------------------------------------|----------------------------------------------------------------------------------------------------|----------------------------------------------------------------------------------------------------|--|--|--|--|--|--|--|--|
| Capture                                                                                                    | <b>Files</b>                                                                                                    | Online                                                                                                    |  |  |  |  |  |  |  |  |
| <b>Interface List</b><br>$\bigcirc$<br>Live list of the capture interfaces<br>(counts incoming packets)<br>Start<br>Choose one or more interfaces to capture from, then Start<br>$H1-eth0$<br>$\pi$ any<br><b>D</b> Loopback: lo<br>bluetooth-monitor<br>$\sqrt{2}$ nflog<br>nfqueue | Open<br>Ē,<br>Open a previously captured file<br>Open Recent:<br><b>Sample Captures</b><br>G<br>A rich assortment of example capture files on the wiki | Website<br>6<br>Visit the project's website<br>User's Guide<br>®<br>The User's Guide (online version)<br>Security<br>Work with Wireshark as securely as possible |  |  |  |  |  |  |  |  |

Рисунок 40 – Запуск программы Wireshark на узле H1

В программе Wireshark щелкните File (Файл) > Open (Открыть). Выберите сохраненной файл pcap, расположенный по адресу /home/analyst/capture.pcap.

|                         |                               | Wireshark: Open Capture File               |           | <b>+ 日 ×</b> |
|-------------------------|-------------------------------|--------------------------------------------|-----------|--------------|
| .apty<br>1              | $\oslash$ Recent              | Q<br>analyst<br>home<br>$\,$               |           |              |
|                         | <b>企</b> Home                 | Name<br>$\overline{\phantom{0}}$           | Size      | Modified     |
|                         |                               | apnic-traceroute.txt                       | 418 bytes | 15:42        |
|                         | <b>Desktop</b>                | do capture.pcap                            | $5.5$ kB  | 17:45        |
| <b>ION</b>              | analyst                       | cisco-traceroute.txt                       | 416 bytes | 15:38        |
| $\overline{\mathbf{K}}$ |                               | n<br>Desktop                               |           | 22 Mar 2018  |
|                         | S.<br>$\triangle$<br>Filesyst | m<br>Downloads                             |           | 22 Mar 2018  |
|                         |                               | n<br>lab.support.files                     |           | 19 Jul 2018  |
|                         | Other Locations<br>÷          | n<br>second_drive                          |           | 21 Mar 2018  |
| st                      |                               |                                            |           |              |
| re int                  |                               |                                            |           |              |
| :kets)                  |                               |                                            |           |              |
|                         |                               | $\sim$<br>$ -$<br>$\overline{\phantom{a}}$ |           |              |

Рисунок 41 – Файл pcap

Примените фильтр tcp к собранным данным. В этом примере первые три кадра представляют собой интересующий нас трафик.

| Filter:<br>tcp |            |                           |                                  |  | $\mathcal{M}$ . | Clear<br>Expression           |  | Apply | Save |                                                               |  |
|----------------|------------|---------------------------|----------------------------------|--|-----------------|-------------------------------|--|-------|------|---------------------------------------------------------------|--|
| No.            | Time       | Source                    | Destination Protocol Length Info |  |                 |                               |  |       |      |                                                               |  |
|                | 1 0.000000 | 10.0.0.11                 | 172.16.0.40 TCP                  |  |                 |                               |  |       |      | 74 58716 - 80 [SYN] Seq=0 Win=29200 Len=0 MSS=1460 SACK PER   |  |
|                | 2 0.000081 | 172.16.0.40 10.0.0.11 TCP |                                  |  |                 |                               |  |       |      | 74 80 → 58716 [SYN, ACK] Seq=0 Ack=1 Win=28960 Len=0 MSS=14   |  |
|                | 3 0.000082 | 10.0.0.11                 | 172.16.0.40 TCP                  |  |                 |                               |  |       |      | 66 58716 - 80 $[ACK]$ Seq=1 Ack=1 Win=29696 Len=0 TSval=38645 |  |
|                | 4 0.000194 | 10.0.0.11                 | 172.16.0.40 HTTP                 |  |                 | 356 GET /favicon.ico HTTP/1.1 |  |       |      |                                                               |  |

Рисунок 42 – Применение фильтра tcp

В этом примере кадр 1 представляет собой начало трехстороннего квитирования между ПК и сервером на H4. При необходимости на панели списка пакетов (верхний раздел основного окна) выберите первый пакет.

На панели сведений о пакетах нажмите стрелку слева от строки Transmission Control Protocol (Протокол управления передачей данных) в области подробной информации о пакете, чтобы увидеть подробную информацию о TCP. Найдите информацию о портах источника и назначения.

Нажмите стрелку слева от строки Flags (Флаги). Значение 1 означает, что флаг установлен. Найдите флаг, который устанавливается в этом пакете.

| No. | Time                     | Source                                                                                                    | Destination Protocol Length Info |  |                               |                                                                                                    |
|-----|--------------------------|----------------------------------------------------------------------------------------------------|----------------------------------|--|-------------------------------|----------------------------------------------------------------------------------------------------|
|     | 1 0.000000               | 10.0.0.11                                                                                                    | 172.16.0.40 TCP                  |  |                               | 74 58716 → 80 [SYN] Seq=0 Win=29200 Len=0 MSS=1460 SACK PEH                                             |
|     | 2 0.000081               |                                                                                                    | 172.16.0.40 10.0.0.11 TCP        |  |                               | 74 80 → 58716 [SYN, ACK] Seq=0 Ack=1 Win=28960 Len=0 MSS=14                                             |
|     | 3 0.000082               |                                                                                                    | 10.0.0.11 172.16.0.40 TCP        |  |                               | 66 58716 → 80 [ACK] Seq=1 Ack=1 Win=29696 Len=0 TSval=38645                                             |
|     | 4 0.000194               | 10.0.0.11 172.16.0.40 HTTP                                                                                                    |                                  |  | 356 GET /favicon.ico HTTP/1.1 |                                                                                                    |
|     |                          | Frame 1: 74 bytes on wire (592 bits), 74 bytes captured (592 bits)<br>Internet Protocol Version 4, Src: 10.0.0.11, Dst: 172.16.0.40 |                                  |  |                               | Ethernet II, Src: a6:al:15:2c:d8:de (a6:al:15:2c:d8:de), Dst: a2:86:17:7c:c3:65 (a2:86:17:7c:c3:65)     |
|     |                          | Transmission Control Protocol, Src Port: 58716, Dst Port: 80, Seq: 0, Len: 0                                                        |                                  |  |                               |                                                                                                    |
|     | Source Port: 58716       |                                                                                                    |                                  |  |                               |                                                                                                    |
|     | Destination Port: 80     |                                                                                                    |                                  |  |                               |                                                                                                    |
|     | [Stream index: 0]        |                                                                                                    |                                  |  |                               |                                                                                                    |
|     | [TCP Segment Len: 0]     |                                                                                                    |                                  |  |                               |                                                                                                    |
|     |                          | Sequence number: 0 (relative sequence number)                                                                                       |                                  |  |                               |                                                                                                    |
|     | Acknowledgment number: 0 |                                                                                                    |                                  |  |                               |                                                                                                    |
|     | Header Length: 40 bytes  |                                                                                                    |                                  |  |                               |                                                                                                    |
|     | Flags: 0x002 (SYN)       |                                                                                                    |                                  |  |                               |                                                                                                    |
|     | Window size value: 29200 |                                                                                                    |                                  |  |                               |                                                                                                    |
|     |                          | [Calculated window size: 29200]                                                                                                    |                                  |  |                               |                                                                                                    |
|     |                          | Checksum: 0xb671 [unverified]                                                                                                    |                                  |  |                               |                                                                                                    |
|     |                          | [Checksum Status: Unverified]                                                                                                    |                                  |  |                               |                                                                                                    |
|     | Urgent pointer: 0        |                                                                                                    |                                  |  |                               |                                                                                                    |
|     |                          |                                                                                                    |                                  |  |                               | Options: (20 bytes), Maximum segment size, SACK permitted, Timestamps, No-Operation (NOP), Window scale |

Рисунок 43 – Информация о портах источника и назначения

Выберите следующий пакет трехстороннего квитирования. В данном примере это кадр 2. Это веб-сервер, отвечающий на исходный запрос для начала сеанса.

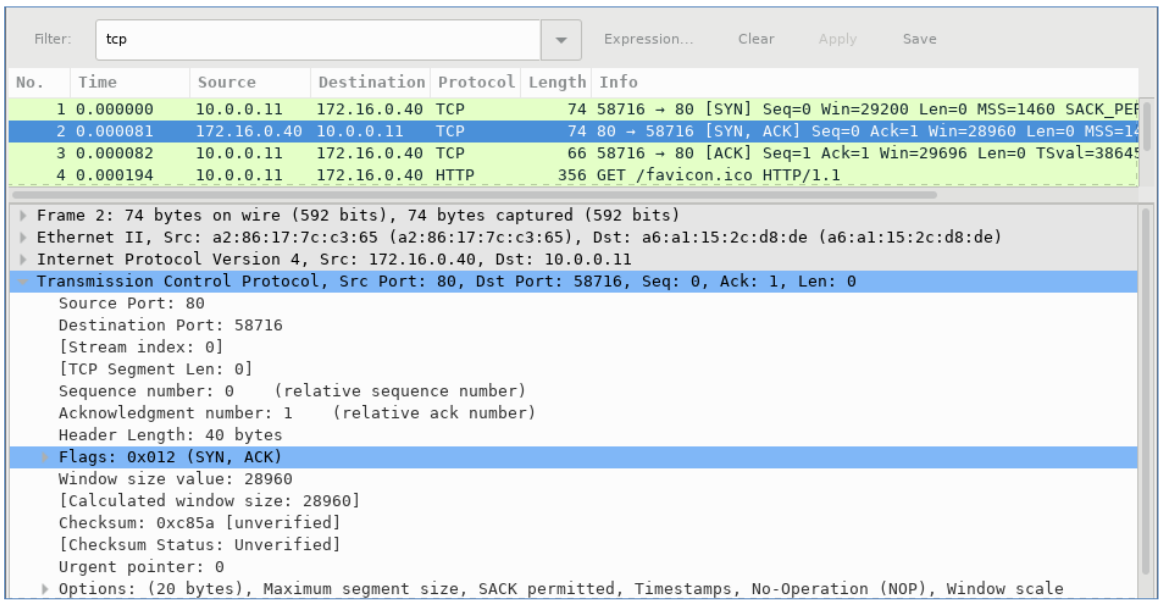

Рисунок 44 – Веб-сервер

Наконец, выберите третий пакет трехстороннего квитирования.

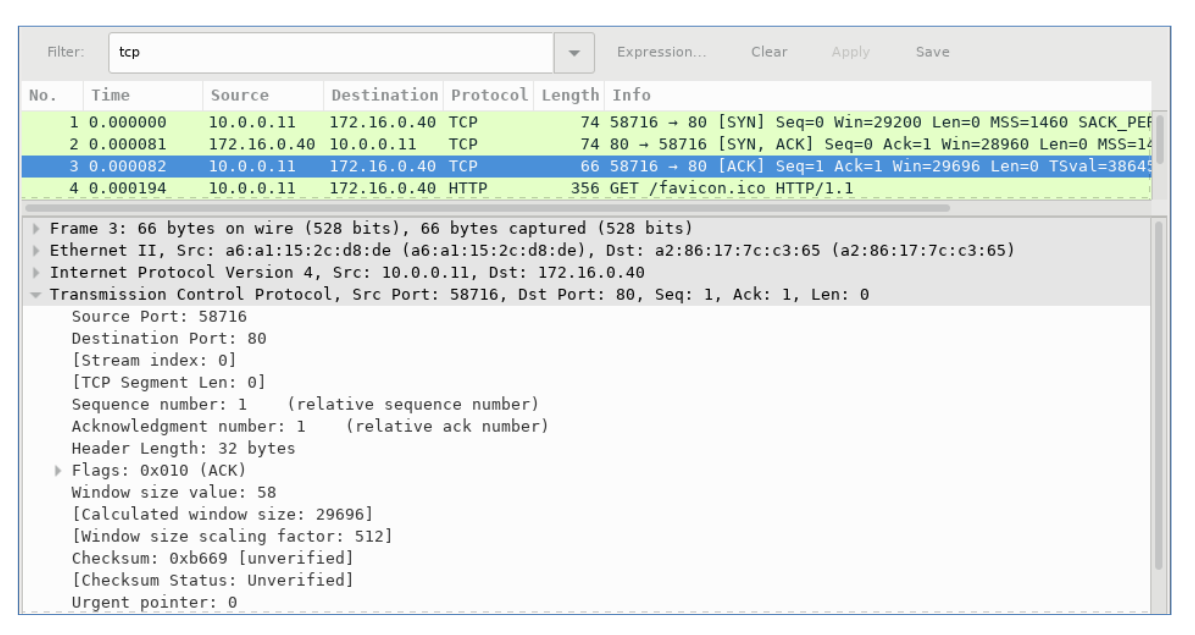

Рисунок 45 – Выбор третьего пакета

### **Часть 3: Просмотр пакетов с помощью программы tcpdump**

Откройте новое окно терминала, введите man tcpdump. Возможно, потребуется нажать клавишу ENTER (ВВОД), чтобы увидеть командную строку. На страницах справки, доступных в операционной системе Linux, найдите и прочитайте сведения о вариантах выбора нужной информации из файла pcap.

| <b>IAME</b>                                                                                       |
|---------------------------------------------------------------------------------------------------|
| topdump - dump traffic on a network                                                               |
|                                                                                                   |
| YNOPSIS                                                                                           |
| tcpdump [ -AbdDefhHIJKlLnNOpqStuUvxX# ] [ -B buffer_size ]                                        |
| $[-c \text{ count}]$                                                                              |
| [ -C file_size ] [ -G rotate_seconds ] [ -F file ]                                                |
| [ -i interface ] [ -i tstamp_type ] [ -m module ] [ -M secret ]                                   |
| $[--number]$ $[-q]$ in out inout ]                                                                |
| [ -r <u>file</u> ] [ -V <u>file</u> ] [ -s <u>snaplen</u> ] [ -T <u>type</u> ] [ -w <u>file</u> ] |
| [ -W filecount ]                                                                                  |
| $[-E$ spi@ipaddr algo:secret, ]                                                                   |
| [ -y datalinktype ] [ -z postrotate-command ] [ -Z user ]                                         |
| [ --time-stamp-precision=tstamp_precision ]                                                       |
| [ --immediate-mode ] [ --version ]                                                                |
| [ expression ]                                                                                    |
|                                                                                                   |
| ESCRIPTION                                                                                        |
| Icpdump prints out a description of the contents of packets on a net-                             |
| work interface that match the boolean expression; the description is                              |
| preceded by a time stamp, printed, by default, as hours, minutes, sec-                            |
| onds, and fractions of a second since midnight. It can also be run                                |
| with the -w flag, which causes it to save the packet data to a file for                           |
| later analysis, and/or with the -r flag, which causes it to read from a                           |
| saved packet file rather than to read packets from a network interface.                           |
| It can also be run with the -U flag, which causes it to read a list of                            |
| saved packet files. In all cases, only packets that match expression                              |
| will be processed by topdump.                                                                     |
|                                                                                                   |
| Topdump will, if not run with the -c flag, continue capturing packets                             |
| until it is interrupted by a SIGINT signal (generated, for example, by                            |

Рисунок 46 – Сведения о вариантах выбора

Перейдите к терминалу, используемому для запуска Mininet. Завершите работу Mininet, введя команду quit в главном окне терминала виртуальной машины CyberOps.

| $mininet$ > quit           |  |
|----------------------------|--|
| *** Stopping 0 controllers |  |
|                            |  |
| *** Stopping 2 terms       |  |
|                            |  |
| *** Stopping 5 links       |  |
|                            |  |
| .                          |  |
|                            |  |
| *** Stopping 1 switches    |  |
| $\mathbf{s}$ 1             |  |
|                            |  |
| *** Stopping 5 hosts       |  |
|                            |  |
| H1 H2 H3 H4 R1             |  |
|                            |  |
| *** Done                   |  |
| [analyst@secOps ~]\$       |  |
|                            |  |

Рисунок 47 – Завершение работы Mininet

После выхода из Mininet введите sudo mn -c для очистки процессов, запущенных Mininet. При появлении соответствующего запроса введите пароль cyberops.

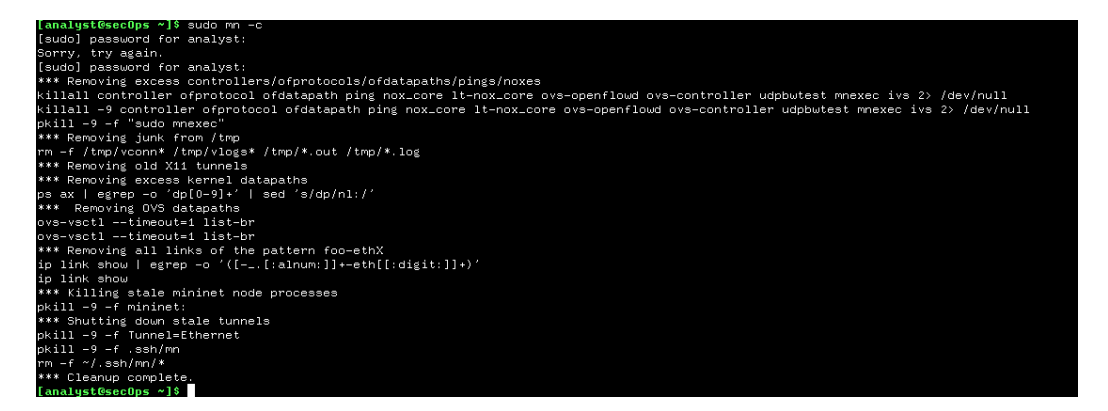

Рисунок 48 – Очистка процессов Mininet

## 4.5.2.10 Лабораторная работа. Изучение Nmap

Сканирование портов обычно является частью разведывательной атаки. Существует множество методов сканирования портов, которые могут использоваться злоумышленниками. Мы будем изучать использование Nmap - утилита с большим набором **УТИЛИТЫ** Nmap. возможностей, предназначенная для обнаружения сетевых ресурсов и аудита средств безопасности.

Часть 1: Изучение Nmap Запустите виртуальную машину рабочей станции CyberOps.

Откройте терминал.

В командной строке терминала введите man nmap.

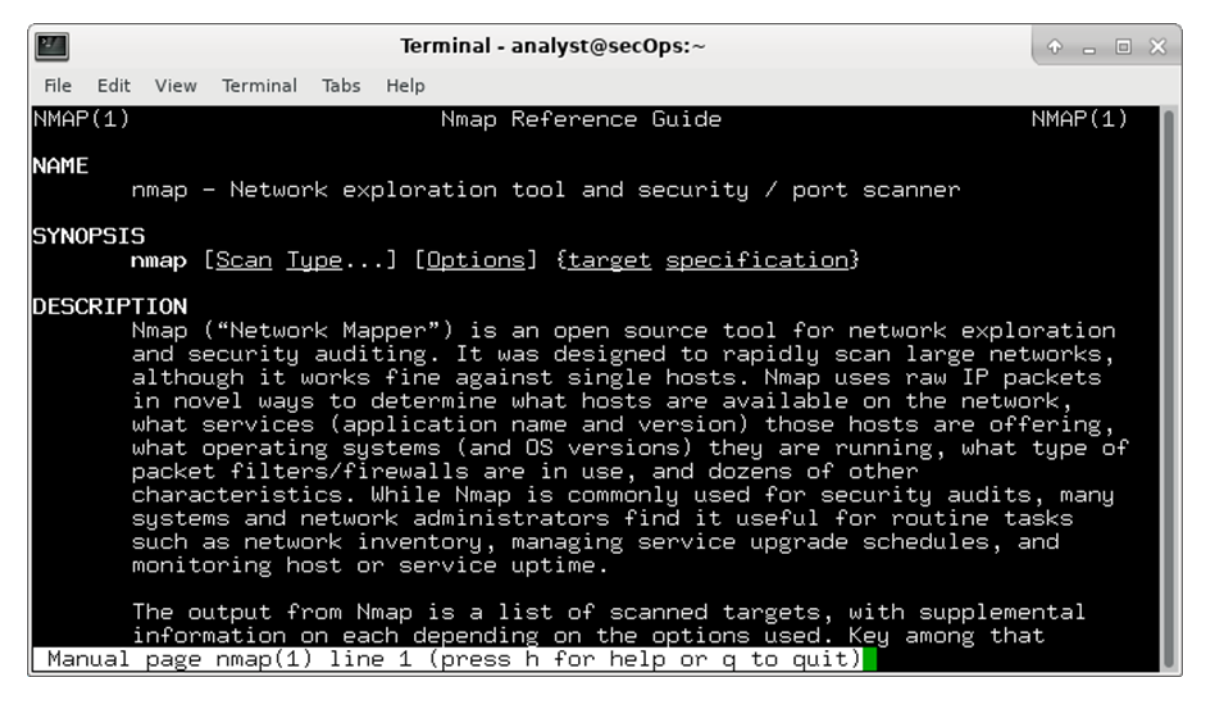

Рисунок 49 – Команда man nmap

На странице справки можно использовать клавиши со стрелками вверх и вниз для прокрутки страниц. Можно также нажать клавишу пробела, чтобы перейти вперед на одну страницу. Для поиска случаев использования определенного слова или фразы введите косую черту (/) или вопросительный знак (?), а следом слово или фразу. При использовании косой черты выполняется поиск вперед по документу, а вопросительного знака - поиск назад по документу. Ключ n переводит к следующему совпадению.

Введите /example и нажмите клавишу ввода. Будет выполнен поиск слова пример вперед по странице справки.

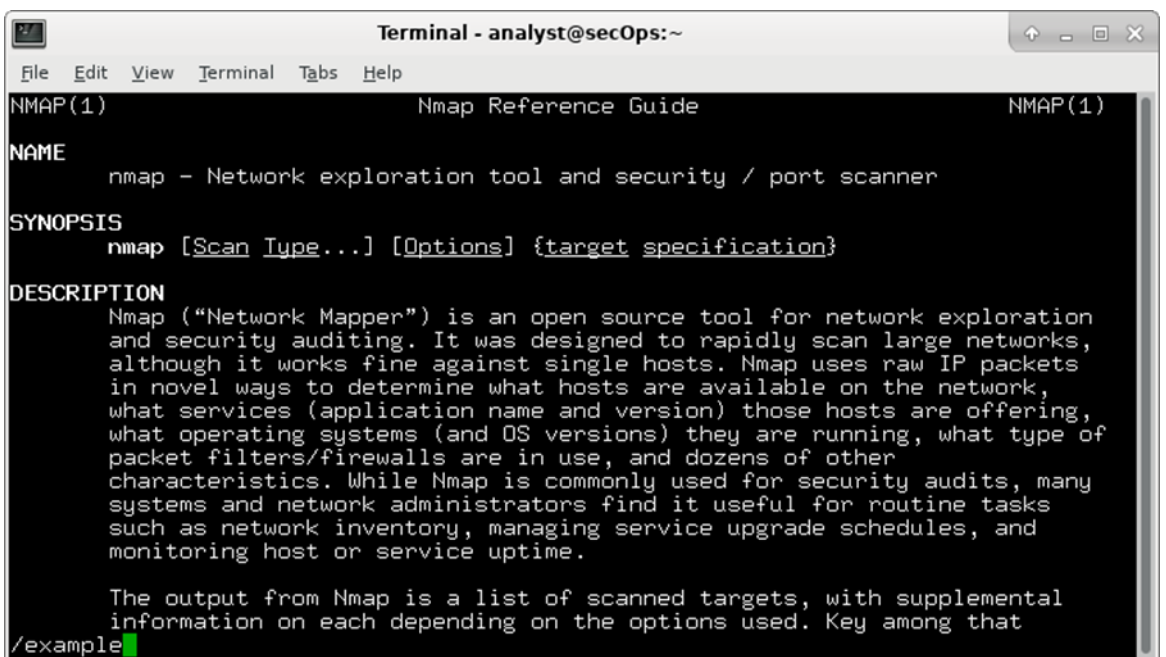

#### Рисунок 50 – Ввод команды для поиска

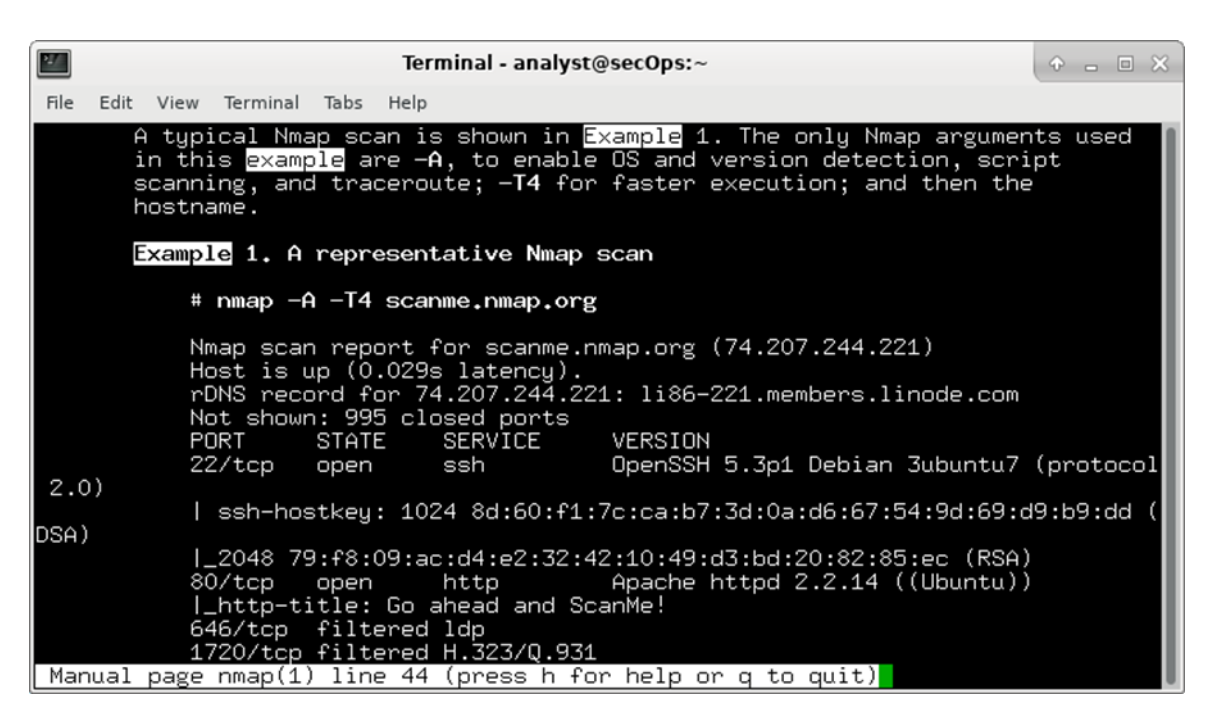

Рисунок 51 – Результат поиска слова example

#### **Часть 2: Проверка на наличие открытых портов**

При необходимости откройте терминал на виртуальной машине. В командной строке введите nmap -A -T4 localhost. В зависимости от локальной сети и устройств сканирование может занять от нескольких секунд до нескольких минут.

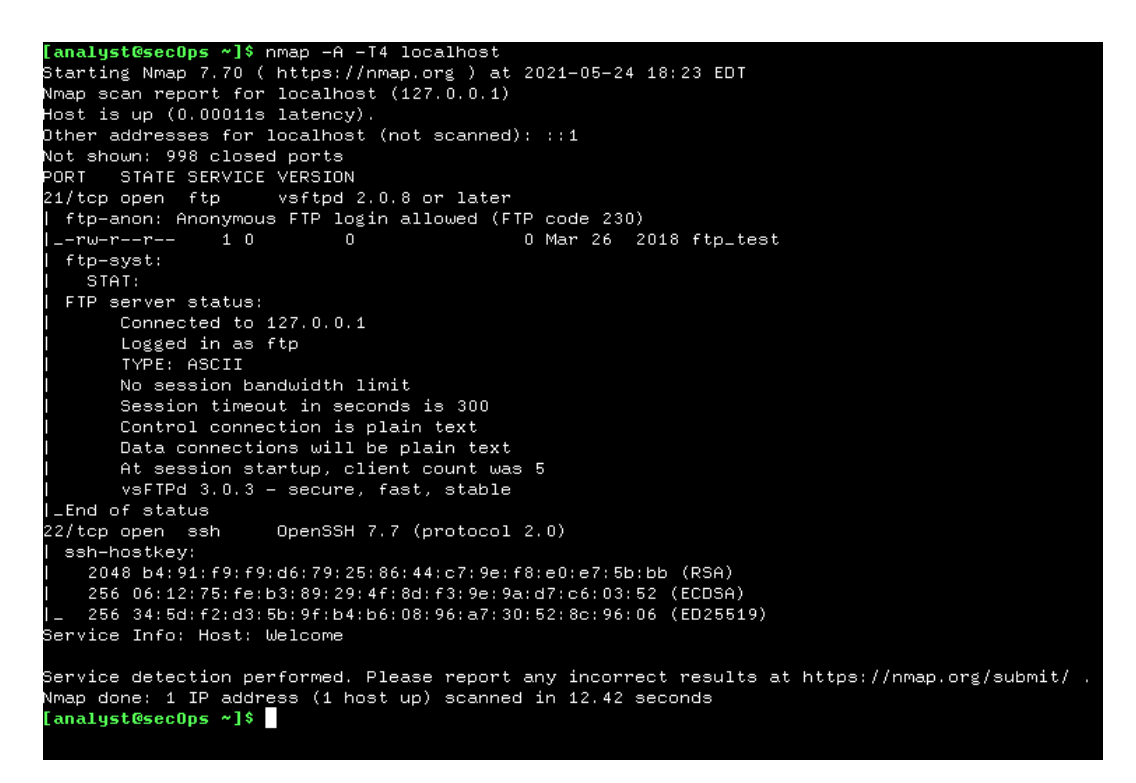

Рисунок 52 – Вывод команды nmap -A -T4 localhost

В командную строку терминала введите ifconfig, чтобы определить IPадрес и маску подсети для этого хоста.

```
[analyst@secOps ~]$ ifconfig
enpOs3: flags=4163<UP,BROADCAST,RUNNING,MULTICAST>
                                                  mtu 1500
        inet 10.0.2.15 netmask 255.255.255.0 broadcast 10.0.2.255
       inet6 fe80::a00:27ff:fe94:3fc6 prefixlen 64 scopeid 0x20<link>
       ether 08:00:27:94:3f:c6 txqueuelen 1000 (Ethernet)
       RX packets 15310 bytes 19569475 (18.6 MiB)
       RX errors 0 dropped 0 overruns 0 frame 0
       TX packets 4879 bytes 471609 (460.5 KiB)
        TX errors 0 dropped 0 overruns 0 carrier 0 collisions 0
lo: flags=73<UP, LOOPBACK, RUNNING> mtu 65536
        inet 127.0.0.1 netmask 255.0.0.0
       inet6 :: 1 prefixlen 128 scopeid 0x10<host>
       loop txqueuelen 1000 (Local Loopback)
       RX packets 2259 bytes 127599 (124.6 KiB)
       RX errors 0 dropped 0 overruns 0 frame 0
       TX packets 2259 bytes 127599 (124.6 KiB)
       TX errors 0 dropped 0 overruns 0 carrier 0 collisions 0
```
Рисунок 53 – Определение IP-адреса и маски хоста

Для того чтобы найти другие хосты в этой локальной сети, введите nmap --T4 сетевой адрес / префикс.

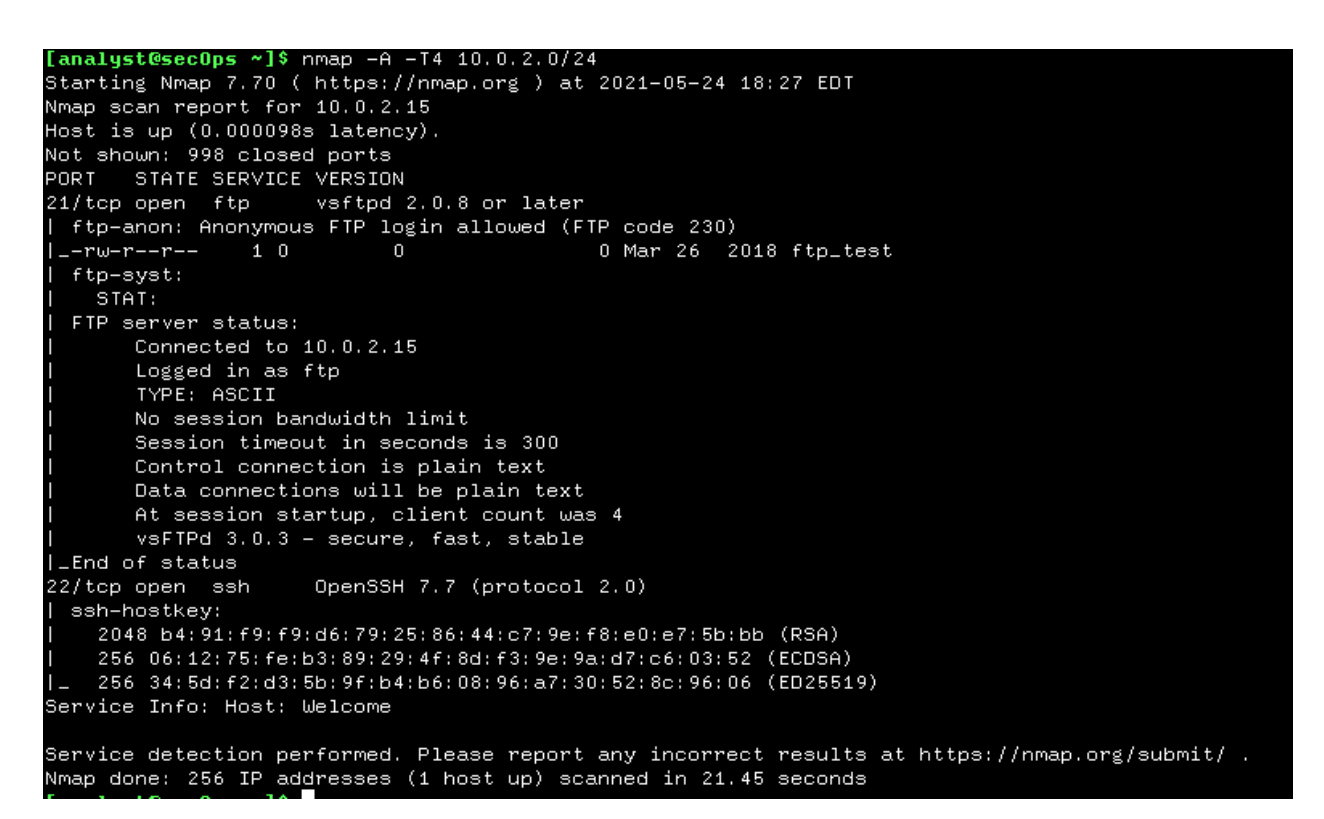

Рисунок 54 – Вывод команды nmap -A -T4 10.0.2.0/24

Введите в командной строке терминала nmap -A -T4 scanme.nmap.org.

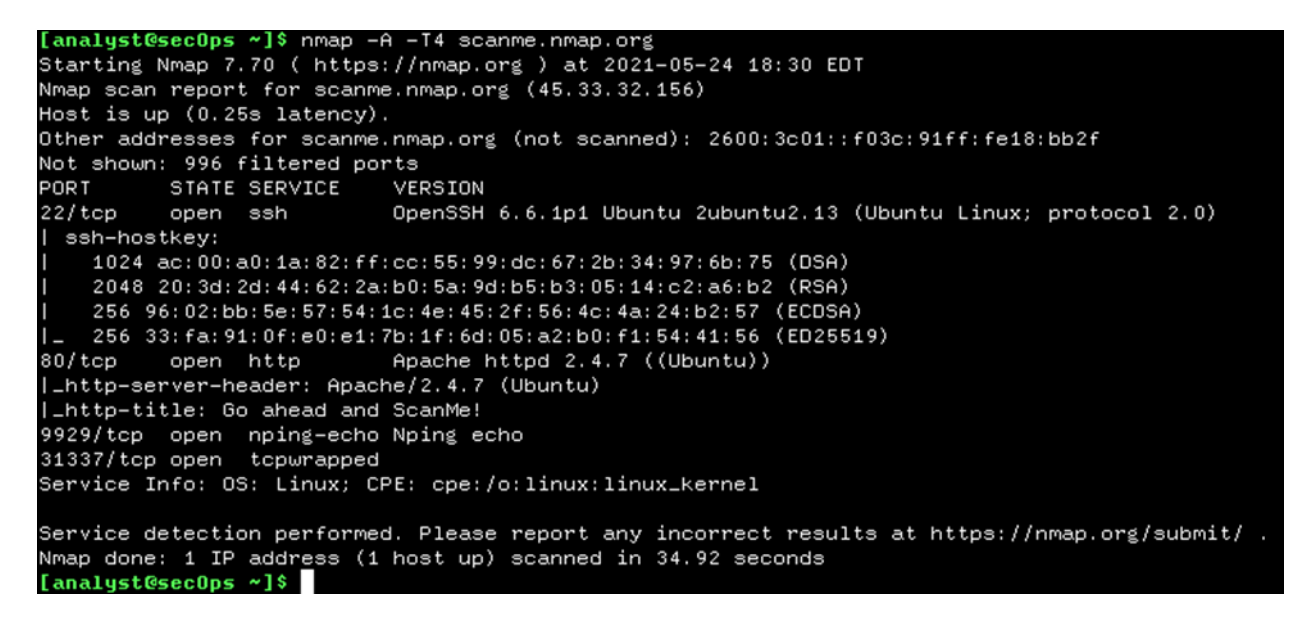

Рисунок 55 – Вывод команды nmap -A -T4 scanme.nmap.org

## 4.6.2.7 Лабораторная работа. Изучение перехваченных пакетов DNS и UDP с помощью программы Wireshark.

### Часть 1: Запись данных IP-конфигурации ВМ

В части 1 вы воспользуетесь командами на ВМ рабочей станции CyberOps, чтобы найти и записать MAC-адрес и IP-адрес сетевой интерфейсной платы своей ВМ, IP-адрес указанного шлюза по умолчанию и IP-адрес DNS-сервера, указанного для ПК. Запишите эти данные в приведенную ниже таблицу. Они потребуются вам для анализа пакетов в следующих частях лабораторной работы. IP-адрес МАС-адрес IP-адрес шлюза по умолчанию IP-адрес DNS-сервера.

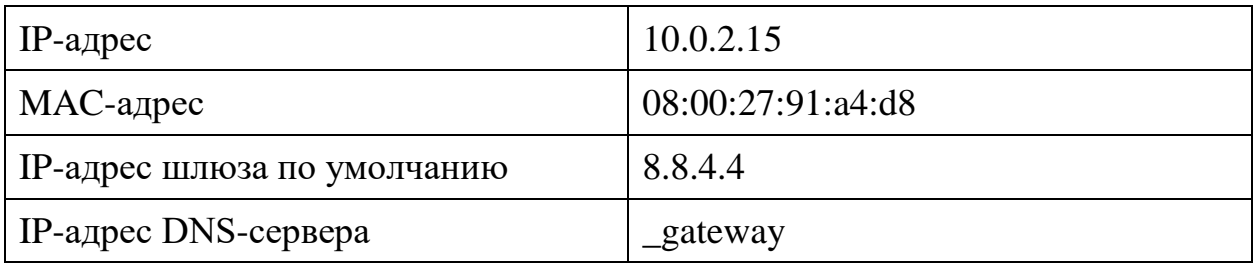

Откройте терминал на ВМ. Введите ifconfig в командную строку, чтобы отобразить сведения об интерфейсе.

| [analust@secOps ~]\$ ifconfig                                                                  |
|------------------------------------------------------------------------------------------------|
| enp0s3: flags=4163 <up,broadcast,running,multicast>  mtu 1500</up,broadcast,running,multicast> |
| inet 10.0.2.15 netmask 255.255.255.0 broadcast 10.0.2.255                                      |
| $inet6$ $fe80::a00:27ff; fe91:a4d8$ $prefixlen 64$ scopeid $0x201ink>$                         |
|                                                                                                |
| $ether$ 08:00:27:91:a4:d8 txqueuelen 1000 (Ethernet)                                           |
| RX packets 34478 bytes 29740305 (28.3 MiB)                                                     |
| RX errors 0 dropped 0 overruns 0 frame 0                                                       |
| TX packets 21618 bytes 2337283 (2.2 MiB)                                                       |
| TX errors 0 dropped 0 overruns 0 carrier 0 collisions 0                                        |
|                                                                                                |
| llo: flags=73 <up,loopback,running>  mtu 65536</up,loopback,running>                           |
|                                                                                                |
| inet 127.0.0.1 netmask 255.0.0.0                                                               |
| inet6 ::1 prefixlen 128 scopeid 0x10 <host></host>                                             |
| loop txqueuelen 1000 (Local Loopback)                                                          |
| RX packets 8498 bytes 560366 (547.2 KiB)                                                       |
| RX errors 0 dropped 0 overruns 0 frame 0                                                       |
|                                                                                                |
| TX packets 8498 bytes 560366 (547.2 KiB)                                                       |
| TX errors 0 dropped 0 overruns 0 carrier 0 collisions 0                                        |
|                                                                                                |
| [analyst@secOps ~]\$                                                                           |
|                                                                                                |

Рисунок 56 – Выполнение команды ifconfig

В командной строке терминала введите cat /etc/resolv.conf для определения DNS-сервера.

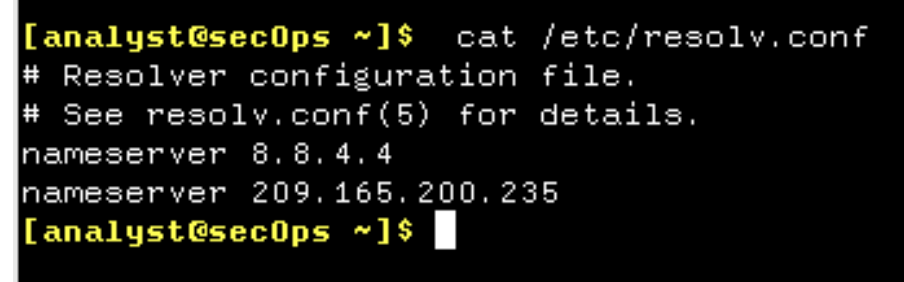

Рисунок 57 – Выполнение команды cat /etc/resolv.conf

В командной строке терминала введите netstat -r для отображения таблицы IP-маршрутизации на IP-адрес шлюза по умолчанию.

|                         | [analyst@sec0ps ~]\$ netstat -r |                       |        |                |                       |
|-------------------------|---------------------------------|-----------------------|--------|----------------|-----------------------|
| Kernel IP routing table |                                 |                       |        |                |                       |
| Destination             | Gateway                         | Genmask               | Flags  |                | MSS Window irtt Iface |
| default                 | Lgateway                        | 0.0.0.0               | UG     | $0\quad 0$     | $0$ enp $0s3$         |
| 10.0.2.0                | 0.0.0.0                         | 255, 255, 255, 0      | $\Box$ | $0\quad 0$     | $0$ enp $0s3$         |
| Lgateway                | 0.0.0.0                         | 255, 255, 255, 255 UH |        | 0 <sub>0</sub> | $0$ enp $0s3$         |
| [analyst@secOps ~]\$    |                                 |                       |        |                |                       |
|                         |                                 |                       |        |                |                       |

Рисунок 58 – Выполнение команды netstat -r

## **Часть 2: Перехват запросов и ответов DNS с помощью программы Wireshark**

В окне терминала запустите программу Wireshark и нажмите кнопку ОК в ответ на приглашение.

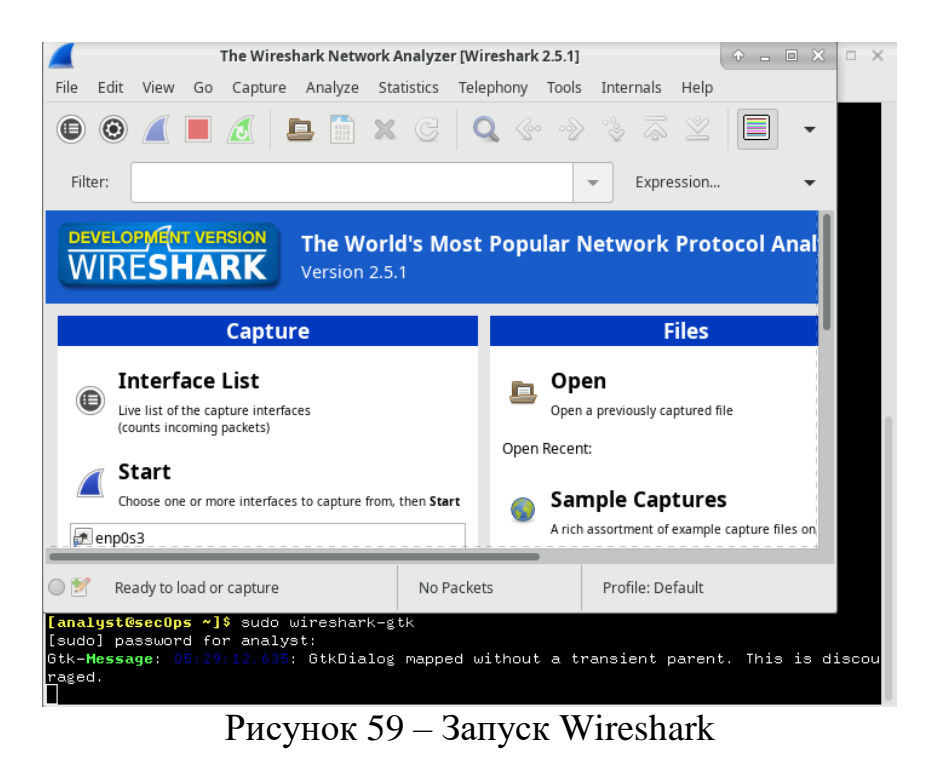

В окне Wireshark выберите enp0s3 из списка интерфейсов и нажмите кнопку Start (Пуск).

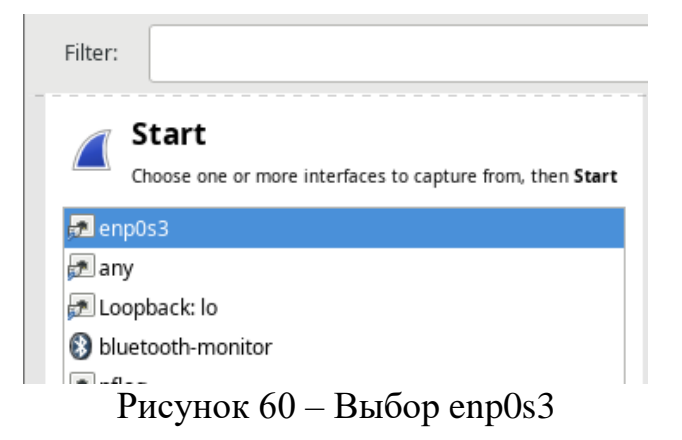

Выбрав нужный интерфейс, нажмите Start (Пуск), чтобы начать захват пакетов.

|         |      |                               | Capturing from enp0s3 [Wireshark 2.5.1] |            |                                                                                                    |                          |                    | $\Phi = \Box \times$ |     |
|---------|------|-------------------------------|-----------------------------------------|------------|----------------------------------------------------------------------------------------------------|--------------------------|--------------------|----------------------|-----|
| File    | Edit | View<br>Go                    | Analyze<br>Capture                      | Statistics | Telephony<br>Tools                                                                                                    | Internals                | Help               |                      |     |
| ⋐       |      | $\odot$ $\Box$ $\Box$ $\odot$ | <b>B</b> A X G                          |            | $\textsf{Q} \ \ \textcolor{red}{\diamond}\ \ \textcolor{red}{\diamond}\ \ \textcolor{red}{\diamond}\ \ \textcolor{red}{\mathfrak{F}} \ \ \textcolor{red}{\mathbb{Z}}$ |                          |                    | E                    |     |
| Filter: |      |                               |                                         |            |                                                                                                    | $\overline{\phantom{a}}$ | Expression         |                      |     |
| No.     |      | Time                          | Source                                  |            | Destination                                                                                                    |                          | Protocol Lenath II |                      |     |
|         |      | 1 0.000000000 10.0.2.15       |                                         |            | 8.8.4.4                                                                                                    |                          | <b>DNS</b>         | 85                   | -St |
|         |      | 2 0.000059285 10.0.2.15       |                                         |            | 8.8.4.4                                                                                                    |                          | <b>DNS</b>         | 85 St                |     |
|         |      | 3 0.000066783 10.0.2.15       |                                         |            | 8.8.4.4                                                                                                    |                          | <b>DNS</b>         | 85 St                |     |
|         |      | 4 0.062922732 8.8.4.4         |                                         |            | 10.0.2.15                                                                                                    |                          | <b>DNS</b>         | 188 St               |     |
|         |      | 5 0.062935711 8.8.4.4         |                                         |            | 10.0.2.15                                                                                                    |                          | <b>DNS</b>         | 200 St               |     |
|         |      | 6 0.097723697 8.8.4.4         |                                         |            | 10.0.2.15                                                                                                    |                          | <b>DNS</b>         | 188 St               |     |

Рисунок 61 – Захват пакетов

Откройте веб-обозреватель и введите адрес www.google.com. Нажмите клавишу Enter (Ввод), чтобы продолжить.

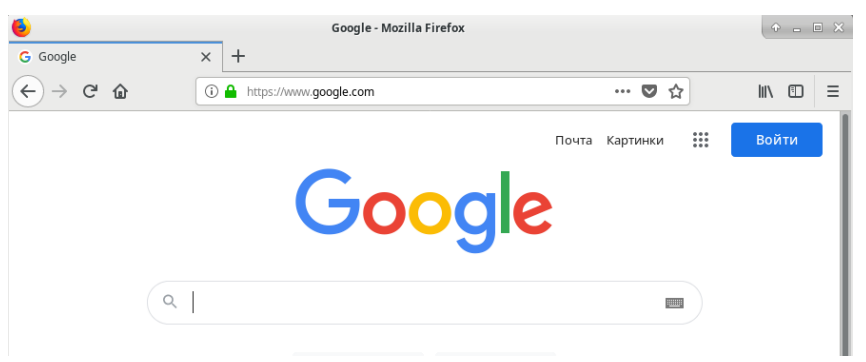

Рисунок 62 – Адрес www.google.com в веб-браузере

Как только откроется главная страница Google, нажмите кнопку Stop (Остановить), чтобы остановить перехват данных программой Wireshark.

|                          |         |      |    |                                | *enp0s3 [Wireshark 2.5.1]                                                                                               |  |                                                                                                    |  |                  |                    | $P = \Box X$       |              |
|--------------------------|---------|------|----|--------------------------------|----------------------------------------------------------------------------------------------------|--|----------------------------------------------------------------------------------------------------|--|------------------|--------------------|--------------------|--------------|
| File                     | Edit    | View | Go | Capture                        |                                                                                                    |  | Analyze Statistics Telephony Tools                                                                                          |  | Internals        | Help               |                    |              |
|                          |         |      |    |                                |                                                                                                    |  |                                                                                                    |  |                  |                    |                    |              |
|                          | Filter: |      |    |                                |                                                                                                    |  |                                                                                                    |  |                  | Expression         |                    |              |
| No.                      |         | Time |    | Source                         |                                                                                                    |  | Destination                                                                                                    |  |                  | Protocol Length II |                    |              |
|                          |         |      |    | 898 105.53656646 10.0.2.15     |                                                                                                    |  | 34.120.237.76                                                                                                    |  |                  | <b>TLSv1.2</b>     | 100 A              |              |
|                          |         |      |    | 899 105.53720658 34.120.237.76 |                                                                                                    |  | 10.0.2.15                                                                                                    |  |                  | <b>TCP</b>         | 60                 | $\mathbf{A}$ |
|                          |         |      |    | 900 105.59772919 34.120.237.76 |                                                                                                    |  | 10.0.2.15                                                                                                    |  |                  | <b>TLSv1.2</b>     | 100 A              |              |
|                          |         |      |    | 901 105.6384157; 10.0.2.15     |                                                                                                    |  | 34.120.237.76                                                                                                    |  |                  | <b>TCP</b>         | 54A                |              |
|                          |         |      |    | 902 105.69207312 10.0.2.15     |                                                                                                    |  | 216.58.209.195                                                                                                    |  |                  | <b>TCP</b>         | 54 <sub>π</sub>    |              |
|                          |         |      |    |                                | 903 105.69247775 216.58.209.195                                                                                         |  | 10.0.2.15                                                                                                    |  |                  | <b>TCP</b>         | $60$ <sub>rt</sub> |              |
|                          |         |      |    |                                | ▶ Internet Protocol Version 4, Src: 10.0.2.15, Dst: 8.8.4.4<br>L. User Datagram Protocol, Src Port: 43175, Dst Port: 53 |  |                                                                                                    |  |                  |                    |                    |              |
|                          |         |      |    |                                |                                                                                                    |  | 0000 52 54 00 12 35 02 08 00 27 91 a4 d8 08 00 45 00 RT. 5  E.                                                              |  |                  |                    |                    |              |
|                          |         |      |    |                                |                                                                                                    |  | 0010 00 47 ef c6 40 00 40 11 32 c5 0a 00 02 0f 08 08 .G@.@. 2                                                               |  |                  |                    |                    |              |
|                          |         |      |    |                                |                                                                                                    |  | 0020 04 04 a8 a7 00 35 00 33 18 5f 06 7f 01 00 00 01 5.3<br>0030_00 00 00 00 00 00 09 67 65 74 70 6f 63 6b 65 74 q etpocket |  |                  |                    |                    |              |
| $\bigcirc$ $\mathscr{C}$ |         |      |    |                                | File: "/tmp/wireshark_enp0s3_202106                                                                                     |  | Packets: $903 \cdot$ Displ                                                                                                  |  | Profile: Default |                    |                    |              |

Рисунок 63 – Остановка перехвата данных

### Часть 3: Анализ перехваченных пакетов DNS или UDP

В главном окне программы Wireshark введите dns в поле Filter (Фильтр). Нажмите Apply (Применить).

| Filter: | dns                     |        |             | Expression         |        |  |
|---------|-------------------------|--------|-------------|--------------------|--------|--|
| No.     | Time                    | Source | Destination | Protocol Length II |        |  |
|         | 1 0.000000000 10.0.2.15 |        | 8844        | אח                 | 85     |  |
|         | 2 0.000059285 10.0.2.15 |        | 8.8.4.4     | <b>DNS</b>         | 85 St  |  |
|         | 3 0.000066783 10.0.2.15 |        | 8.8.4.4     | <b>DNS</b>         | 85 St  |  |
|         | 4 0.062922732 8.8.4.4   |        | 10.0.2.15   | <b>DNS</b>         | 188 St |  |
|         | 5 0.062935711 8.8.4.4   |        | 10.0.2.15   | <b>DNS</b>         | 200 St |  |
|         | 6 0.097723697 8.8.4.4   |        | 10.0.2.15   | <b>DNS</b>         | 188    |  |
|         |                         |        |             |                    |        |  |

Рисунок 64 – Применение фильтра dns

Примечание. Если после применения фильтра DNS вы не видите никаких результатов, закройте веб-обозреватель. В окне терминала введите ping www.google.com в качестве альтернативы браузеру.

На панели списка захваченных пакетов (верхний раздел) в главном окне программы найдите пакет с информацией Standard query (Стандартный запрос) и A www.google.com.

| Filter: | dns                         |        |                 | Expression           | Clear | Save<br>Apply                                                            |
|---------|-----------------------------|--------|-----------------|----------------------|-------|--------------------------------------------------------------------------|
| No.     | Time                        | Source | Destination     | Protocol Length Info |       |                                                                          |
|         | 653 63.536657912 10.0.2.15  |        | 8.8.4.4         | <b>DNS</b>           |       | 75 Standard query 0x0662 A apis.google.com                               |
|         | 654 63.536792636 10.0.2.15  |        | 8.8.4.4         | <b>DNS</b>           |       | 75 Standard query 0x5c58 A apis.google.com                               |
|         | 655 63.536801599 10.0.2.15  |        | 8.8.4.4         | <b>DNS</b>           |       | 75 Standard query 0x4a5b AAAA apis.google.com                            |
|         | 702 63.599204656 8.8.4.4    |        | 10.0.2.15       | <b>DNS</b>           |       | 136 Standard query response 0x0662 A apis.google.com CNAME plus.l.google |
|         | 704 63.60101605(8.8.4.4)    |        | 10.0.2.15       | <b>DNS</b>           |       | 136 Standard query response 0x5c58 A apis.google.com CNAME plus.l.google |
|         | 705 63.601141037 8.8.4.4    |        | 10.0.2.15       | <b>DNS</b>           |       | 148 Standard query response 0x4a5b AAAA apis.google.com CNAME plus.l.go  |
|         | 738 63 8688004805 10 0 2 15 |        | $R$ $R$ $A$ $A$ | <b>DNC</b>           |       | 80 Standard guerry Av7b0b A-adservire-google-com-                        |

Рисунок  $65$  – Пакет с информацией Standard query

Поля протокола, выделенные серым, отображаются на панели сведений о пакетах (средний раздел) главного окна.

Как показано в первой строке на панели сведений о пакетах, кадр 22 содержал 74 байта данных во время передачи. Это число байтов, потребовавшееся для отправки DNS-запроса на именованный сервер, запросивший IP-адреса сайта www.google.com. Если используется другой вебадрес, например, www.cisco.com, количество байтов может быть иным.

Строка Ethernet II содержит МАС-адреса источника и места назначения. MAC-адрес источника принадлежит вашей ВМ как источнику DNS-запроса. МАС-адрес назначения - это шлюз по умолчанию, поскольку это последняя остановка перед выходом запроса из локальной сети.

В строке Internet Protocol Version 4 перехваченные программой Wireshark данные IP-пакета показывают, что IP-адрес источника данного DNS-запроса — 192.168.1.19, а IP-адрес назначения — 192.168.1.1. В данном примере адрес назначения - это шлюз по умолчанию. В данной сети шлюзом по умолчанию является маршрутизатор.

Щелкните стрелку рядом с протоколом пользовательских датаграмм,

чтобы просмотреть сведения. Заголовок UDP имеет только четыре поля: порт источника, порт назначения, длина и контрольная сумма. Как показано ниже, длина каждого поля в заголовке UDP составляет всего 16 бит.

Щелкните стрелку рядом с протоколом пользовательских датаграмм, чтобы просмотреть сведения. Обратите внимание на то, что отображаются всего четыре поля. Номер порта источника в данном примере — 39964. Порт источника был случайным образом сформирован ВМ с использованием незарезервированных номеров портов. Порт назначения  $-53$ . Порт  $53 -$  это хорошо известный порт, зарезервированный для использования с DNS. DNSсерверы прослушивают порт 53 для получения DNS-запросов от клиентов.

| Filter: | dns                                   |                                                                                                    | $\overline{\phantom{a}}$ | Expression           | Clear | Apply<br>Save                                   |                                                                          |  |
|---------|---------------------------------------|----------------------------------------------------------------------------------------------------|--------------------------|----------------------|-------|-------------------------------------------------|--------------------------------------------------------------------------|--|
| No.     | Time                                  | Source                                                                                              | Destination              | Protocol Length Info |       |                                                 |                                                                          |  |
|         | 653 63.536657912 10.0.2.15            |                                                                                                    | 8.8.4.4                  | <b>DNS</b>           |       | 75 Standard query 0x0662 A apis.google.com      |                                                                          |  |
|         | 654 63.536792636 10.0.2.15            |                                                                                                    | 8.8.4.4                  | <b>DNS</b>           |       | 75 Standard query 0x5c58 A apis.google.com      |                                                                          |  |
|         | 655 63.536801599 10.0.2.15            |                                                                                                    | 8.8.4.4                  | <b>DNS</b>           |       | 75 Standard query 0x4a5b AAAA apis.google.com   |                                                                          |  |
|         | 702 63.599204656 8.8.4.4              |                                                                                                    | 10.0.2.15                | <b>DNS</b>           |       |                                                 | 136 Standard query response 0x0662 A apis.google.com CNAME plus.l.google |  |
|         | 704 63.60101605(8.8.4.4               |                                                                                                    | 10.0.2.15                | <b>DNS</b>           |       |                                                 | 136 Standard query response 0x5c58 A apis.google.com CNAME plus.l.google |  |
|         | 705 63.60114103, 8.8.4.4              |                                                                                                    | 10.0.2.15                | <b>DNS</b>           |       |                                                 | 148 Standard query response 0x4a5b AAAA apis.google.com CNAME plus.l.go  |  |
|         | 720 63 968004805 10 0 2 15            |                                                                                                    | 9.9.4.4                  | <b>DNC</b>           |       | 80 Standard guery 0x7h0h A adservice google com |                                                                          |  |
|         |                                       | Frame 653: 75 bytes on wire (600 bits), 75 bytes captured (600 bits) on interface 0                 |                          |                      |       |                                                 |                                                                          |  |
|         |                                       | Ethernet II, Src: PcsCompu_91:a4:d8 (08:00:27:91:a4:d8), Dst: RealtekU_12:35:02 (52:54:00:12:35:02) |                          |                      |       |                                                 |                                                                          |  |
|         |                                       | Thernet Protocol Version 4, Src: 10.0.2.15, Dst: 8.8.4.4                                            |                          |                      |       |                                                 |                                                                          |  |
|         |                                       | User Datagram Protocol, Src Port: 41639, Dst Port: 53                                               |                          |                      |       |                                                 |                                                                          |  |
|         | Source Port: 41639                    |                                                                                                    |                          |                      |       |                                                 |                                                                          |  |
|         | Destination Port: 53                  |                                                                                                    |                          |                      |       |                                                 |                                                                          |  |
|         | Length: 41                            |                                                                                                    |                          |                      |       |                                                 |                                                                          |  |
|         | Checksum: 0x1855 [unverified]         |                                                                                                    |                          |                      |       |                                                 |                                                                          |  |
|         | [Checksum Status: Unverified]         |                                                                                                    |                          |                      |       |                                                 |                                                                          |  |
|         | [Stream index: 35]                    |                                                                                                    |                          |                      |       |                                                 |                                                                          |  |
|         | Domain Name System (query)            |                                                                                                    |                          |                      |       |                                                 |                                                                          |  |
|         |                                       | 0000 52 54 00 12 35 02 08 00 27 91 a4 d8 08 00 45 00 RT.5 ' F.                                      |                          |                      |       |                                                 |                                                                          |  |
|         |                                       | 0010 00 3d 64 61 40 00 40 11 be 34 0a 00 02 0f 08 08 = da@,@, .4                                    |                          |                      |       |                                                 |                                                                          |  |
|         |                                       | 0020 04 04 a2 a7 00 35 00 29 18 55 06 62 01 00 00 01 5.) U.b                                        |                          |                      |       |                                                 |                                                                          |  |
|         |                                       | 0030 00 00 00 00 00 00 04 61 70 69 73 06 67 6f 6f 67 a pis.qoog                                     |                          |                      |       |                                                 |                                                                          |  |
|         | 0040 6c 65 03 63 6f 6d 00 00 01 00 01 | le.com                                                                                              |                          |                      |       |                                                 |                                                                          |  |

Рисунок 66 – Порт назначения 53

В данном примере длина сегмента UDP составляет 40 байт. Длина сегмента UDP в данном примере может быть иной. 8 из 40 байт используются в качестве заголовка. Остальные 32 байта используются данными DNSзапроса. На следующем рисунке показаны 32 байта данных DNS запроса на панели отображения байтов пакета (нижний раздел) главного окна Wireshark.

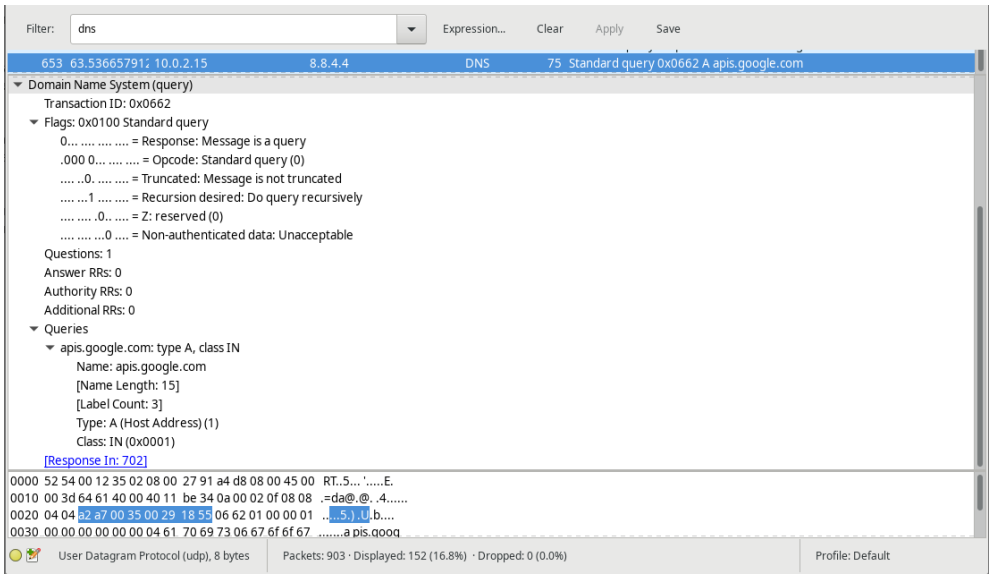

Рисунок 67 – Данные DNS запроса